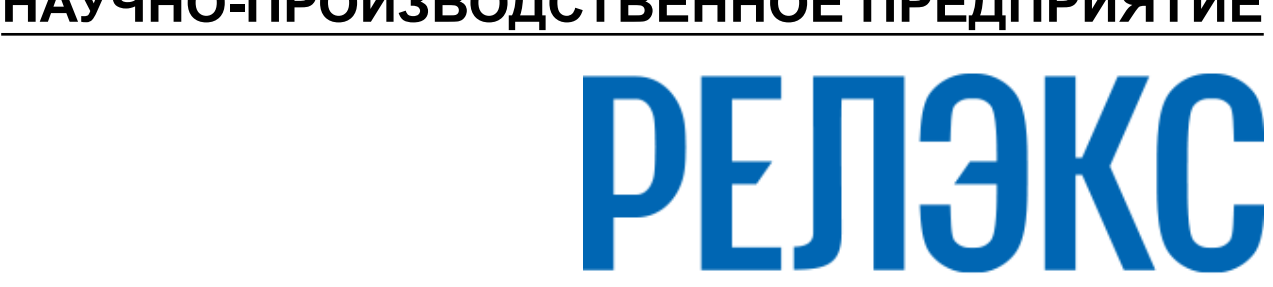

## **НАУЧНО-ПРОИЗВОДСТВЕННОЕ ПРЕДПРИЯТИЕ**

# **Установка СУБД ЛИНТЕР в среде ОС Windows**

ЛИНТЕР БАСТИОН ЛИНТЕР СТАНДАРТ

<span id="page-0-0"></span>**СИСТЕМА УПРАВЛЕНИЯ БАЗАМИ ДАННЫХ**

#### **Товарные знаки**

РЕЛЭКС™, ЛИНТЕР® являются товарными знаками, принадлежащими АО НПП «Реляционные экспертные системы» (далее по тексту – компания РЕЛЭКС). Прочие названия и обозначения продуктов в документе являются товарными знаками их производителей, продавцов или разработчиков.

#### **Интеллектуальная собственность**

Правообладателем продуктов ЛИНТЕР® является компания РЕЛЭКС (1990-2025). Все права защищены.

Данный документ является результатом интеллектуальной деятельности, права на который принадлежат компании РЕЛЭКС.

Все материалы данного документа, а также его части/разделы могут свободно размещаться на любых сетевых ресурсах при условии указания на них источника документа и активных ссылок на сайты компании РЕЛЭКС: [relex.ru](https://relex.ru) и [linter.ru](https://linter.ru).

При использовании любого материала из данного документа несетевым/печатным изданием обязательно указание в этом издании источника материала и ссылок на сайты компании РЕЛЭКС: [relex.ru](https://relex.ru) и [linter.ru.](https://linter.ru)

Цитирование информации из данного документа в средствах массовой информации допускается при обязательном упоминании первоисточника информации и компании РЕЛЭКС.

Любое использование в коммерческих целях информации из данного документа, включая (но не ограничиваясь этим) воспроизведение, передачу, преобразование, сохранение в системе поиска информации, перевод на другой (в том числе компьютерный) язык в какой-либо форме, какими-либо средствами, электронными, механическими, магнитными, оптическими, химическими, ручными или иными, запрещено без предварительного письменного разрешения компании РЕЛЭКС.

#### **О документе**

Материал, содержащийся в данном документе, прошел доскональную проверку, но компания РЕЛЭКС не гарантирует, что документ не содержит ошибок и пропусков, поэтому оставляет за собой право в любое время вносить в документ исправления и изменения, пересматривать и обновлять содержащуюся в нем информацию.

#### **Контактные данные**

394006, Россия, г. Воронеж, ул. Бахметьева, 2Б.

Тел./факс: (473) 2-711-711, 2-778-333.

e-mail: [info@linter.ru](mailto:info@linter.ru).

#### **Техническая поддержка**

С целью повышения качества программного продукта ЛИНТЕР и предоставляемых услуг в компании РЕЛЭКС действует автоматизированная система учёта и обработки пользовательских рекламаций. Обо всех обнаруженных недостатках и ошибках в программном продукте и/или документации на него просим сообщать нам в раздел [Поддержка](https://linter.ru/support/) на сайте ЛИНТЕР.

## Содержание

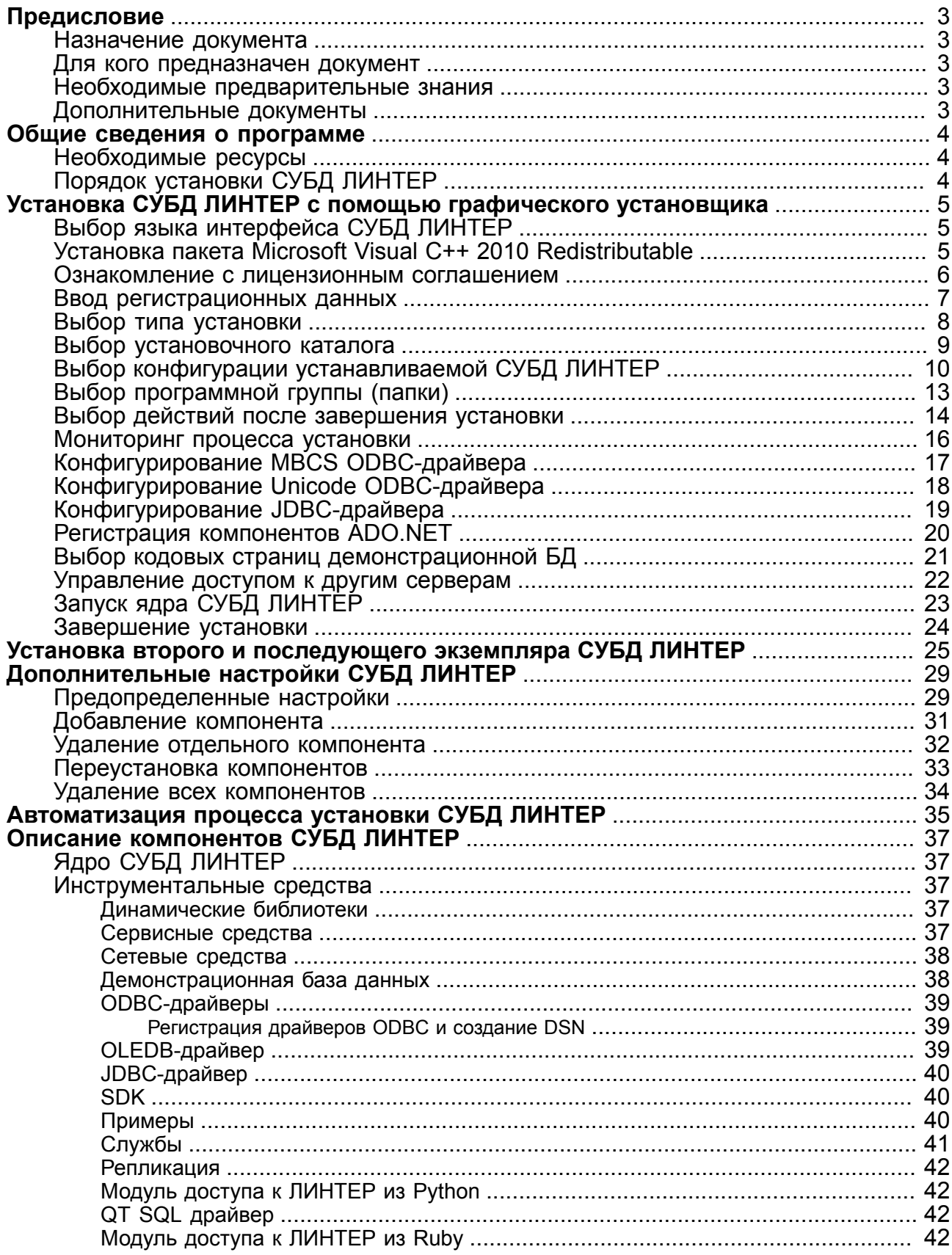

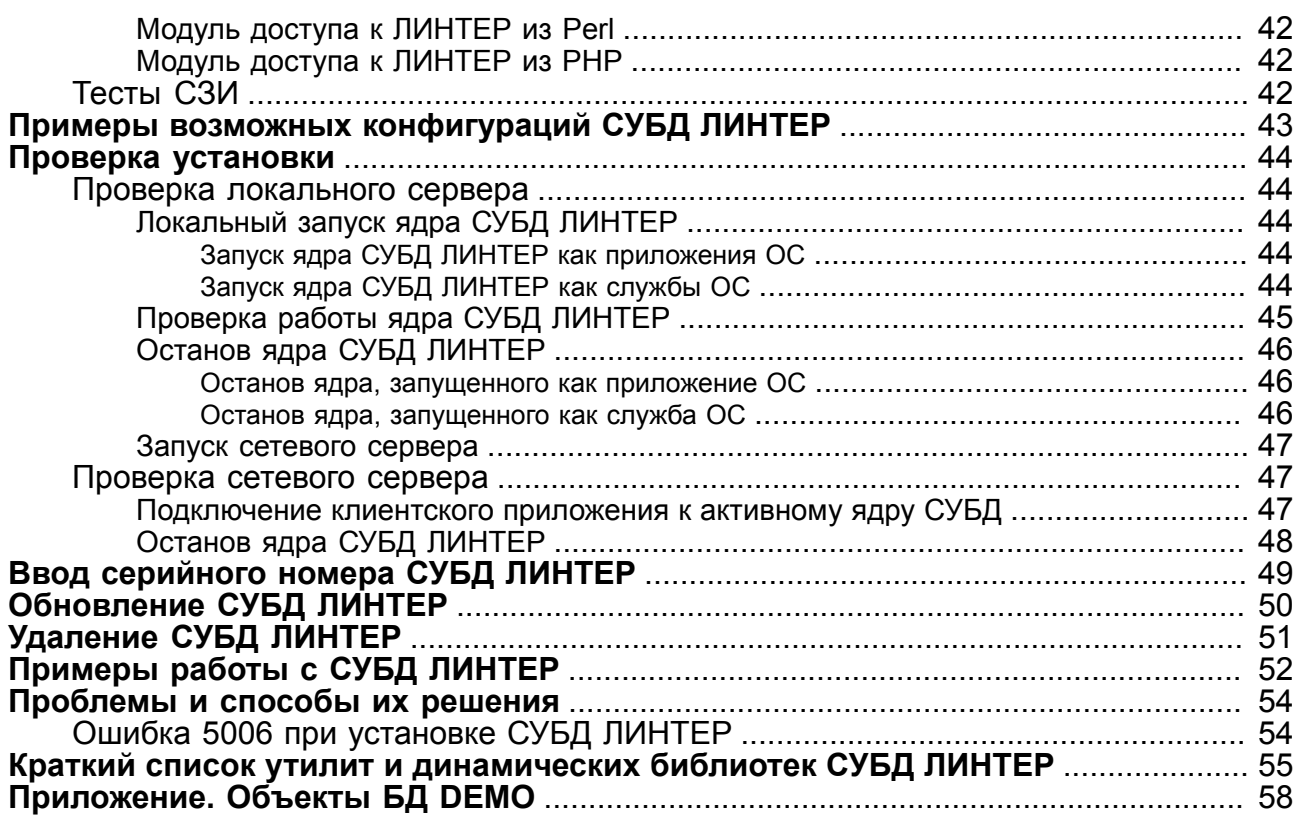

## <span id="page-4-0"></span>**Предисловие**

## <span id="page-4-1"></span>**Назначение документа**

Документ содержит описание процедуры установки СУБД ЛИНТЕР в среде семейства ОС MS Windows и предназначен для администраторов СУБД ЛИНТЕР.

Документ предназначен для СУБД ЛИНТЕР СТАНДАРТ 6.0 сборка 20.3, далее по тексту СУБД ЛИНТЕР.

### <span id="page-4-2"></span>**Для кого предназначен документ**

Документ предназначен для пользователей, устанавливающих СУБД ЛИНТЕР, и для разработчиков программного обеспечения, использующих различные программные интерфейсы СУБД ЛИНТЕР.

### <span id="page-4-3"></span>**Необходимые предварительные знания**

Для успешной установки СУБД необходимо иметь навыки работы в соответствующей ОС.

### <span id="page-4-4"></span>**Дополнительные документы**

- [Архитектура СУБД](#page-0-0)
- [Сетевой администратор](#page-0-0)
- [Создание и конфигурирование базы данных](#page-0-0)
- [Архивирование и восстановление базы данных](#page-0-0)
- [Архивирование и восстановление БД в среде ОС Windows](#page-0-0)
- [Графическая утилита архивирования и восстановления БД](#page-0-0)
- [Тестирование базы данных](#page-0-0)
- [Графическая утилита тестирования БД в ОС Windows](#page-0-0)
- [Графическая утилита тестирования базы данных](#page-0-0)
- [Псевдографический отладчик триггеров и процедур](#page-0-0)
- [Графический отладчик триггеров и хранимых процедур](#page-0-0)
- [Командный интерфейс](#page-0-0)
- [Рабочий стол СУБД ЛИНТЕР](#page-0-0)
- [Интерфейс нижнего уровня](#page-0-0)
- [Запуск и останов СУБД ЛИНТЕР в среде ОС Windows](#page-0-0)
- [Сетевые средства](#page-0-0)
- [Тестирование средств защиты данных](#page-0-0)

## <span id="page-5-0"></span>**Общие сведения о программе**

## <span id="page-5-1"></span>**Необходимые ресурсы**

Для установки СУБД ЛИНТЕР необходимо:

- 250 Мбайт свободной оперативной памяти;
- 250 Мбайт свободного дискового пространства.

## <span id="page-5-2"></span>**Порядок установки СУБД ЛИНТЕР**

Для установки СУБД ЛИНТЕР с помощью графического установщика необходимо выполнить следующие действия:

- 1) в случае поставки СУБД ЛИНТЕР на DVD-диске установить в привод компакт-дисков поставочный диск. Если использован другой источник получения дистрибутива (например, загрузка с сайта производителя или получение по электронной почте) – скопировать дистрибутив в дистрибутивный каталог на рабочем компьютере;
- 2) запустить программу установки setup.exe или linter-<версия СУБД>-<br>
<номер сборки>-windows.exe (<версия СУБЛ>: bastion или standard). сборки>-windows.exe (<версия СУБД>: bastion или standard). Например, linter-bastion-6.0.17.38-windows.exe, если СУБД ЛИНТЕР поставляется в виде самораспаковывающегося архива из поставочного диска или дистрибутивного каталога. На экране отобразится окно с сообщением о подготовке к запуску;

### **Примечание**

При установке СУБД ЛИНТЕР возможны несколько вариантов установки. Тип установки можно задать либо параметром при запуске программы установки, либо в диалоговом окне на соответствующем шаге (см. [Выбор конфигурации устанавливаемой СУБД ЛИНТЕР\)](#page-11-0). При запуске программы установки доступны следующие варианты установки: full (все компоненты серверной и клиентской частей), custom (выбранные компоненты серверной и клиентской частей), client (только клиентская часть).

3) ответить на вопросы, предлагаемые графическим установщиком.

### **Примечание**

После установки СУБД ЛИНТЕР сразу готова к работе и не требует перезагрузки операционной системы.

В процессе выполнения программы установки для перехода между этапами используются кнопки:

**Далее** – для перехода к следующему этапу;

**Назад** – для возврата к предыдущему этапу;

**Отмена** – отказ от установки СУБД.

<span id="page-6-0"></span>Рассмотрим процедуру установки и настройки СУБД ЛИНТЕР поэтапно.

## <span id="page-6-1"></span>**Выбор языка интерфейса СУБД ЛИНТЕР**

Выбрать из предлагаемого списка язык интерфейса СУБД ЛИНТЕР (рисунок [1\)](#page-6-3).

<span id="page-6-3"></span>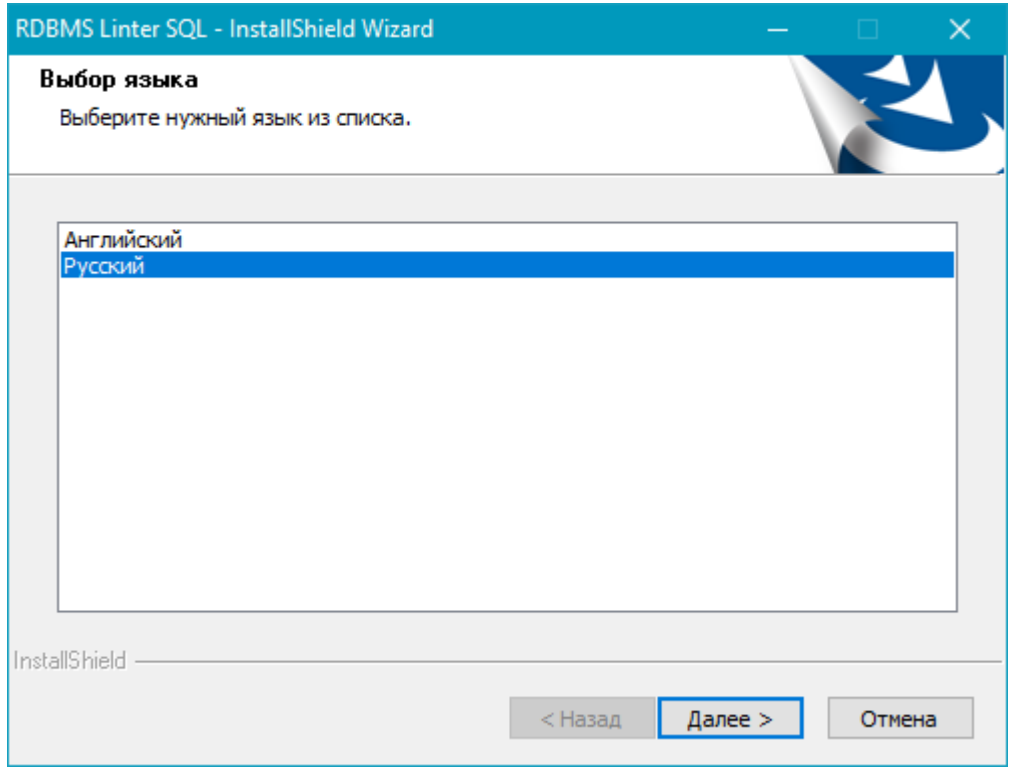

Рисунок 1. Окно выбора языка

### **Примечание**

Чтобы изменить языковые параметры после завершения установки, воспользуйтесь пунктом меню **Файл => Язык** и выберите интересующий вас язык.

## <span id="page-6-2"></span>**Установка пакета Microsoft Visual C++ 2010 Redistributable**

При отсутствии в ОС установленного пакета Microsoft Visual C++ 2010 Redistributable (x86/x64) будет выведено диалоговое окно (рисунок [2\)](#page-7-1) с предложением установить его. Для продолжения установки СУБД нажать кнопку Установить.

<span id="page-7-1"></span>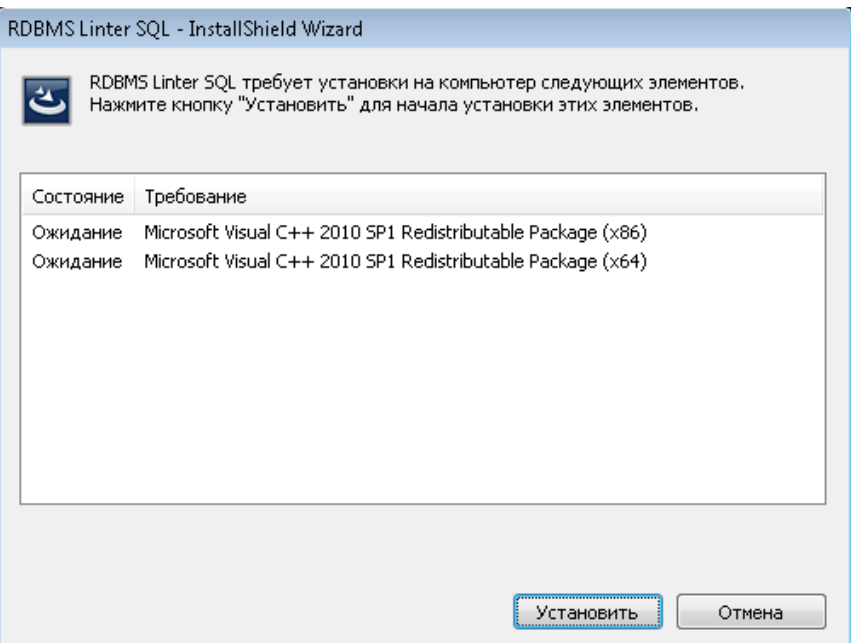

Рисунок 2. Окно установки пакета Microsoft Visual C++ 2010 Redistributable

### **Примечание**

Установку данного пакета в ОС необходимо выполнить либо с помощью диалогового окна СУБД ЛИНТЕР, либо сторонними средствами ОС. Установка данного пакета обязательна для продолжения установки СУБД.

### <span id="page-7-0"></span>**Ознакомление с лицензионным соглашением**

Ознакомиться с лицензионным соглашением (рисунок [3](#page-7-2)).

<span id="page-7-2"></span>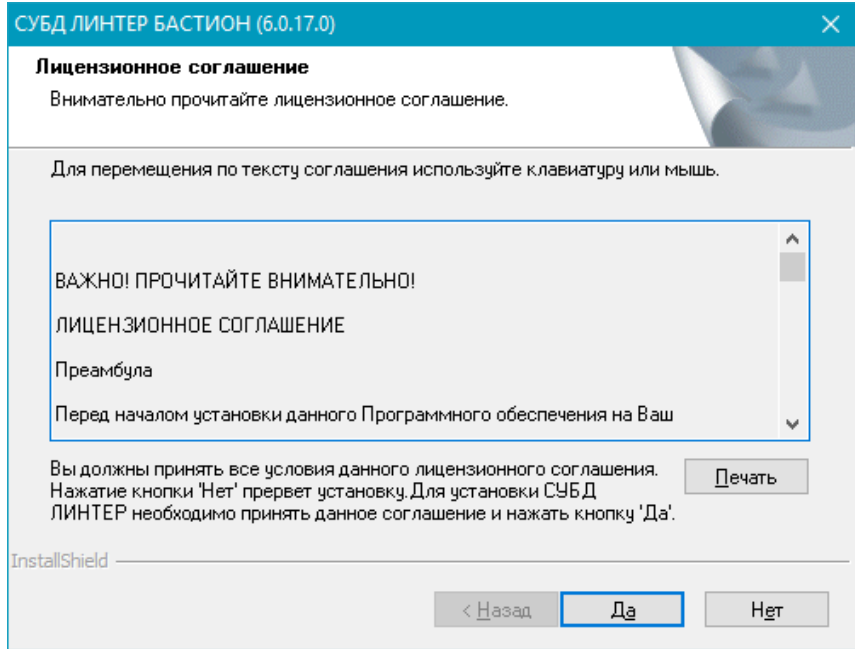

Рисунок 3. Окно лицензионного соглашения

#### **Примечание**

Перемещение по тексту при прочтении лицензионного соглашения возможно с помощью линейки прокрутки или клавиш **<Page Down>** и **<Page Up>**.

В случае согласия с условиями лицензионного соглашения нажать кнопку **Да**, в противном случае установка СУБД не выполняется. При необходимости вы можете распечатать текст лицензионного соглашения, воспользовавшись кнопкой **Печать**.

### <span id="page-8-0"></span>**Ввод регистрационных данных**

На этапе ввода регистрационных данных можно выбрать установку лицензионной или демонстрационной версии СУБД (рисунок [4\)](#page-9-1):

- 1) для установки демонстрационной версии СУБД установить флажок в переключателе «Демоверсия» и нажать кнопку Далее. Демонстрационную версию можно скачать с сайта [linter.ru](https://linter.ru/) на вкладке «Скачать»;
- 2) для установки лицензионной версии СУБД ввести следующие регистрационные данные:
	- поле Имя: имя владельца устанавливаемой СУБД. Поле не обязательное, если имя не указано, будет использовано имя пользователя ОС, который выполняет установку СУБД;
	- поле Компания: наименование организации, в которой устанавливается СУБД. Поле обязательное;
	- поле Серийный номер: серийный номер для установки СУБД. Поле обязательное, серийный номер содержится в поставляемом вместе с СУБД ЛИНТЕР документе «Формуляр», пункт 2.13;
	- нажать ставшую доступной кнопку **Далее**.

#### **Примечание**

Если введена лицензионная информация и одновременно установлен переключатель «Демоверсия», то будет использована демонстрационная версия СУБД ЛИНТЕР.

<span id="page-9-1"></span>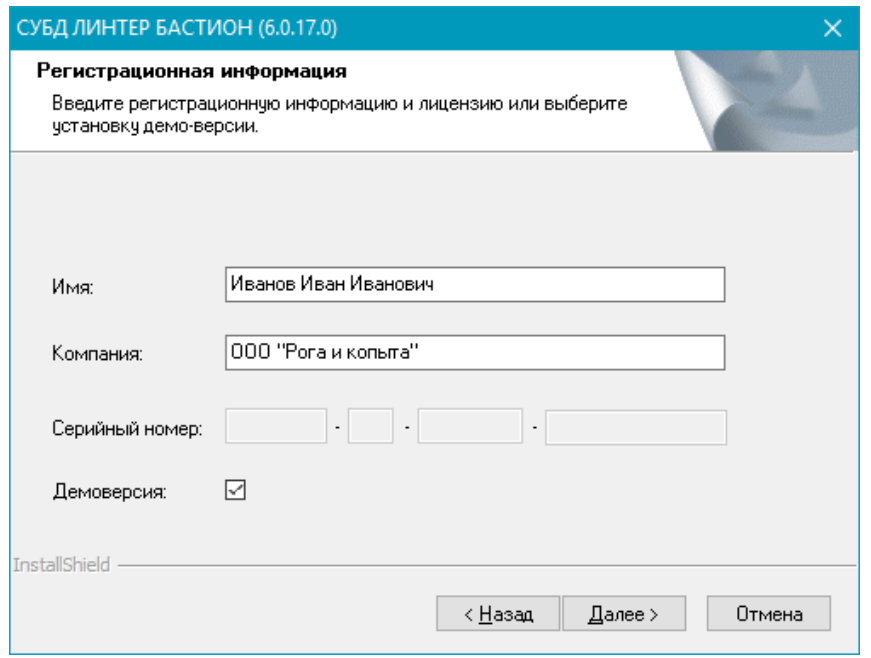

<span id="page-9-0"></span>Рисунок 4. Ввод регистрационной информации

### **Выбор типа установки**

### **Примечание**

Поддерживается со сборки 6.0.17.92.

#### $\mathbf{E}$ **Примечание**

Если тип установки был выбран с помощью параметра запуска программы установки (см. [Порядок установки СУБД ЛИНТЕР\)](#page-5-2), то данное диалоговое окно будет пропущено.

Выбрать необходимый тип установки (рисунок [5](#page-10-1)) и нажать кнопку **Далее**.

<span id="page-10-1"></span>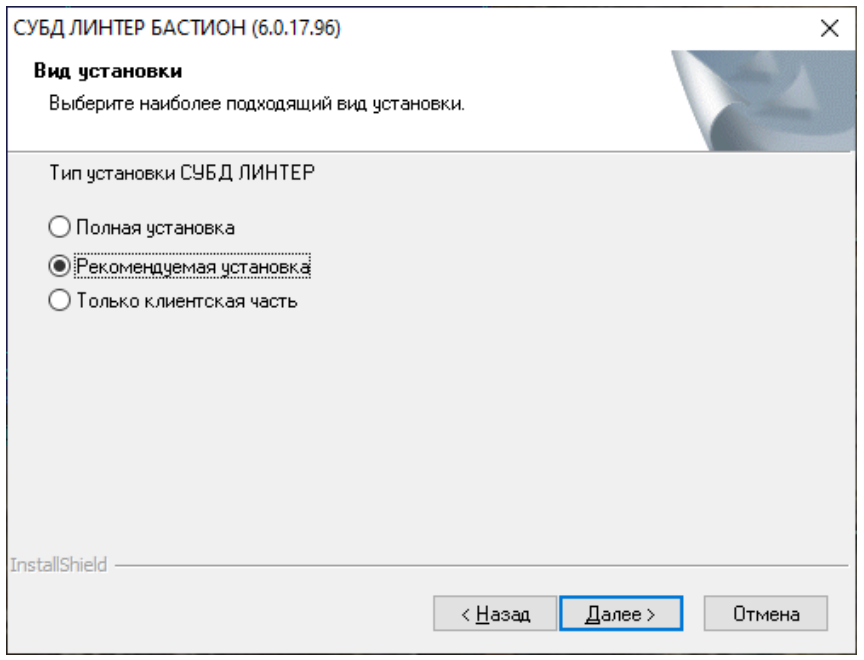

Рисунок 5. Выбор типа установки

## <span id="page-10-0"></span>**Выбор установочного каталога**

Выбрать каталог для размещения файлов СУБД ЛИНТЕР:

1) в случае согласия с каталогом, предложенным программой установки (рисунок [6\)](#page-10-2), нажать кнопку **Далее**;

<span id="page-10-2"></span>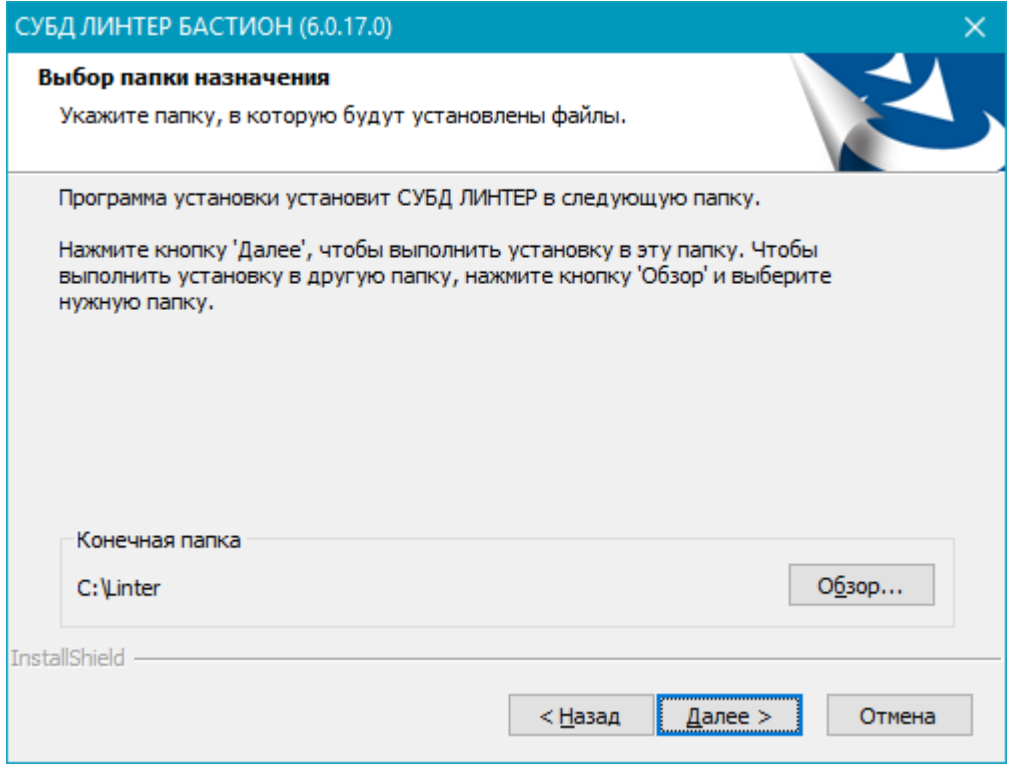

Рисунок 6. Каталог установки по умолчанию

- 2) для выбора другого каталога:
	- нажать кнопку **Обзор**;
	- в появившемся окне ввести или выбрать нужный каталог (рисунок  $\overline{1}$ );

<span id="page-11-1"></span>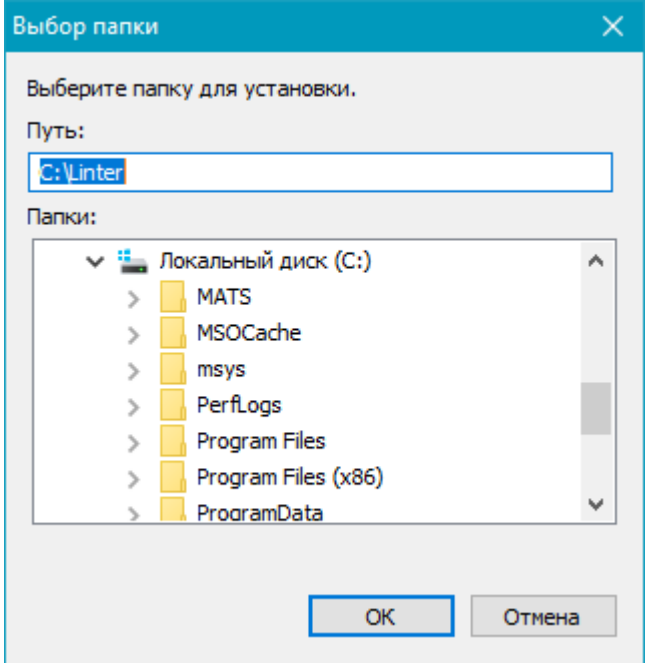

Рисунок 7. Выбор каталога установки

- нажать кнопку **ОК**;
- в окне выбора каталога установки по умолчанию (рис. [6](#page-10-2)) нажать кнопку **Далее**.

### **Примечания**

- 1. Если указанный каталог не существует, то он будет создан.
- 2. Для установки в выбранный каталог необходимо иметь соответствующие привилегии.

### <span id="page-11-0"></span>**Выбор конфигурации устанавливаемой СУБД ЛИНТЕР**

- 1) в зависимости от выбора типа установки, необходимо:
	- в случае «Полная установка» (рисунок [5](#page-10-1)) ознакомиться с перечнем устанавливаемых компонентов СУБД ЛИНТЕР (рисунок [8](#page-12-0));

<span id="page-12-0"></span>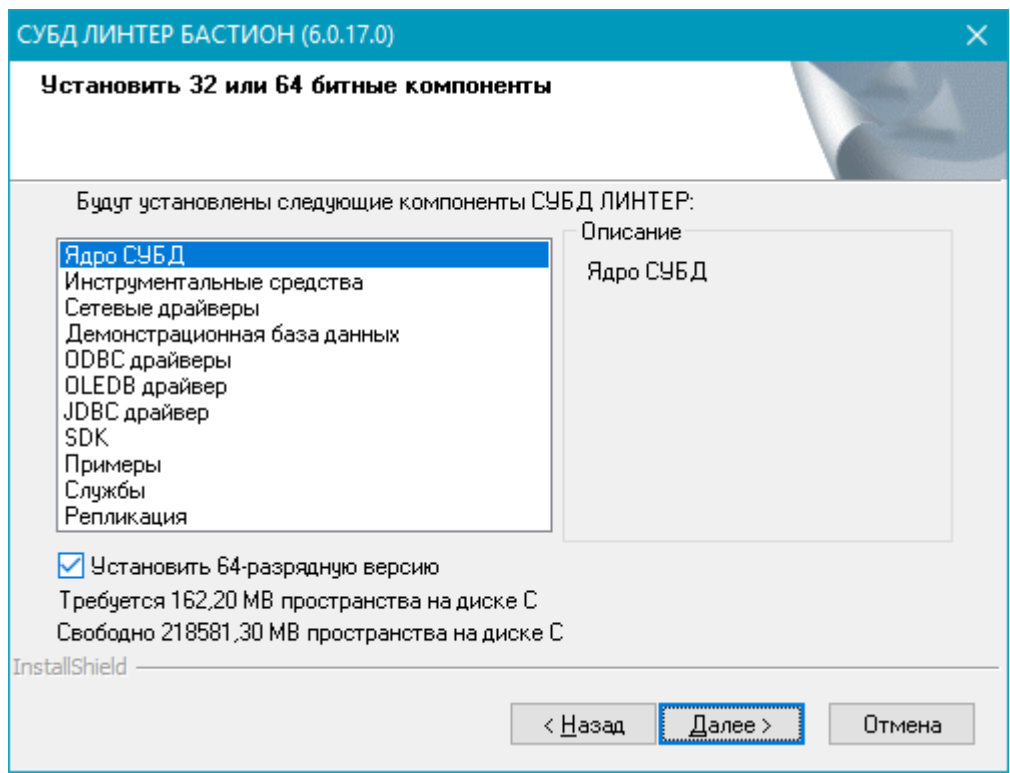

Рисунок 8. Перечень компонентов с описанием для полной установки

• в случае «Рекомендуемая установка» (рисунок [5\)](#page-10-1) для выбора конфигурации установить (сбросить) флажок напротив соответствующего компонента СУБД ЛИНТЕР (рисунок <u>9</u>).

<span id="page-13-0"></span>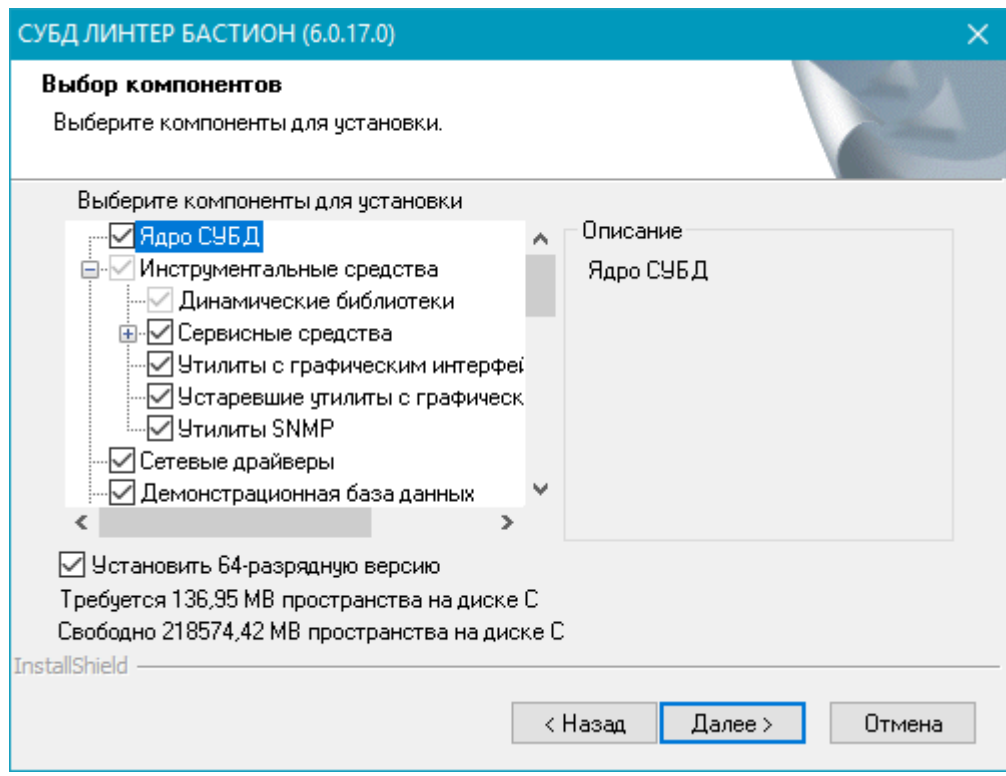

Рисунок 9. Перечень компонентов с описанием для рекомендуемой установки

По умолчанию предлагается установка всех компонентов СУБД ЛИНТЕР, кроме репликации;

• в случае «Только клиентская часть» (рисунок [5\)](#page-10-1) ознакомиться с перечнем устанавливаемых компонентов СУБД ЛИНТЕР (рисунок [10](#page-14-1));

#### **Примечание**

Возможность интеграции с Visual Studio в выборе компонентов ADO.NET будет предоставлена для тех экземпляров Visual Studio, которые имеются в системе.

<span id="page-14-1"></span>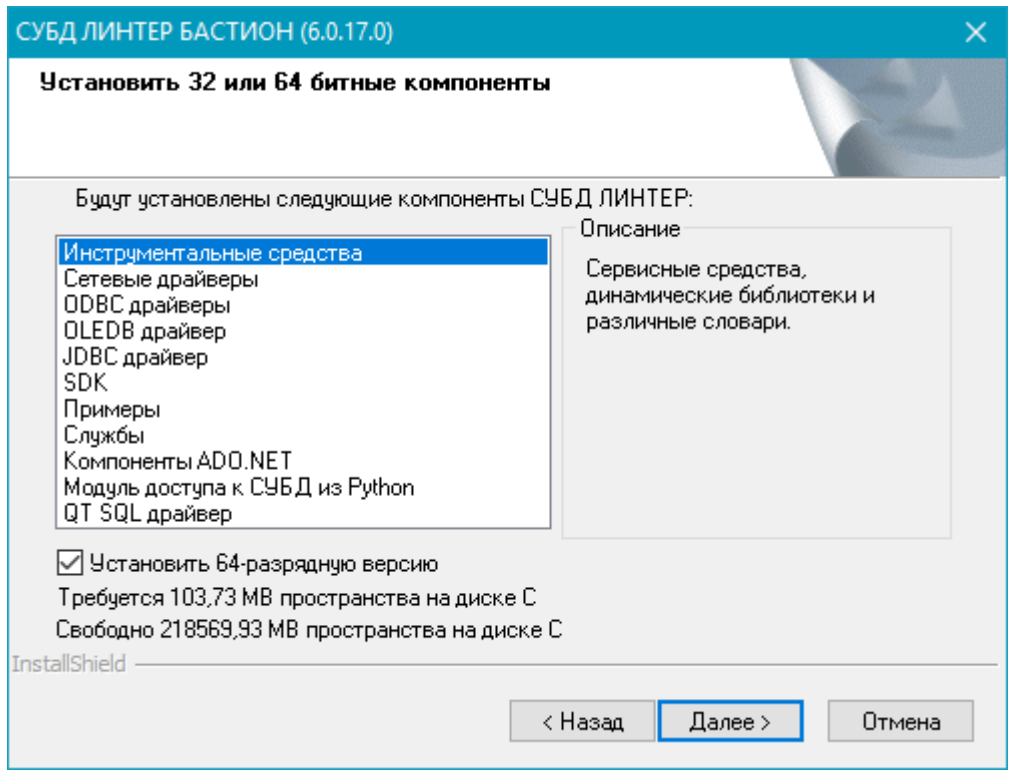

Рисунок 10. Перечень компонентов с описанием для клиентской части

- 2) при установке в 64-разрядных ОС доступна установка 32- или 64-разрядной версии СУБД. По умолчанию предлагается установить 64-разрядную версию СУБД, для установки 32-разрядной версии необходимо сбросить флажок Установить 64-разрядную версию в нижней части окна;
- 3) нажать кнопку **Далее**.

## <span id="page-14-0"></span>**Выбор программной группы (папки)**

Необходимо указать название программной группы (папки) ОС, в которую будет произведена установка пиктограмм запуска утилит СУБД ЛИНТЕР, и нажать кнопку **Далее** (рисунок [11](#page-15-1)).

В меню компьютера **Пуск** => **Программы** будет создан подкаталог с указанным именем, содержащий выбранные компоненты СУБД ЛИНТЕР.

<span id="page-15-1"></span>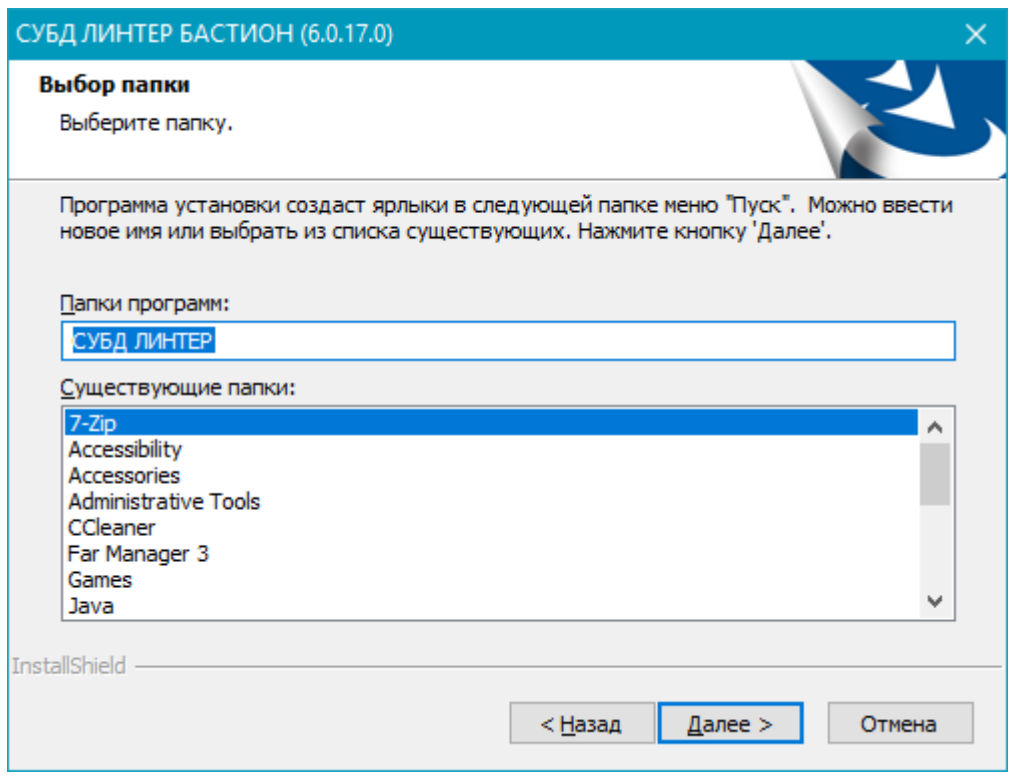

<span id="page-15-0"></span>Рисунок 11. Выбор папки значков

## **Выбор действий после завершения установки**

Выбрать действия, которые программа должна выполнить сразу после завершения установки компонентов СУБД ЛИНТЕР и нажать кнопку **Далее**:

• При выборе варианта установки «Полная установка» или «Рекомендуемая установка» (рисунок [12](#page-16-0))

<span id="page-16-0"></span>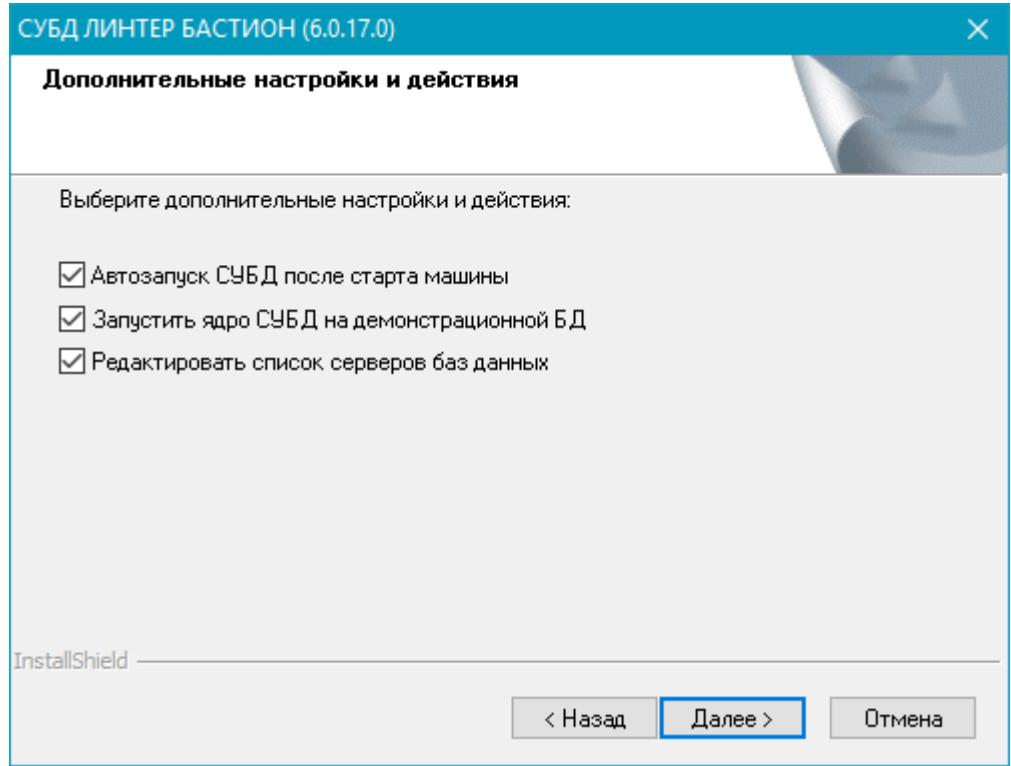

Рисунок 12. Выбор действий после установки

Список действий может изменяться в зависимости от того, какие компоненты были выбраны для установки СУБД ЛИНТЕР.

• При выборе варианта установки «Только клиентская часть» (рисунок  $13$ )

<span id="page-17-1"></span>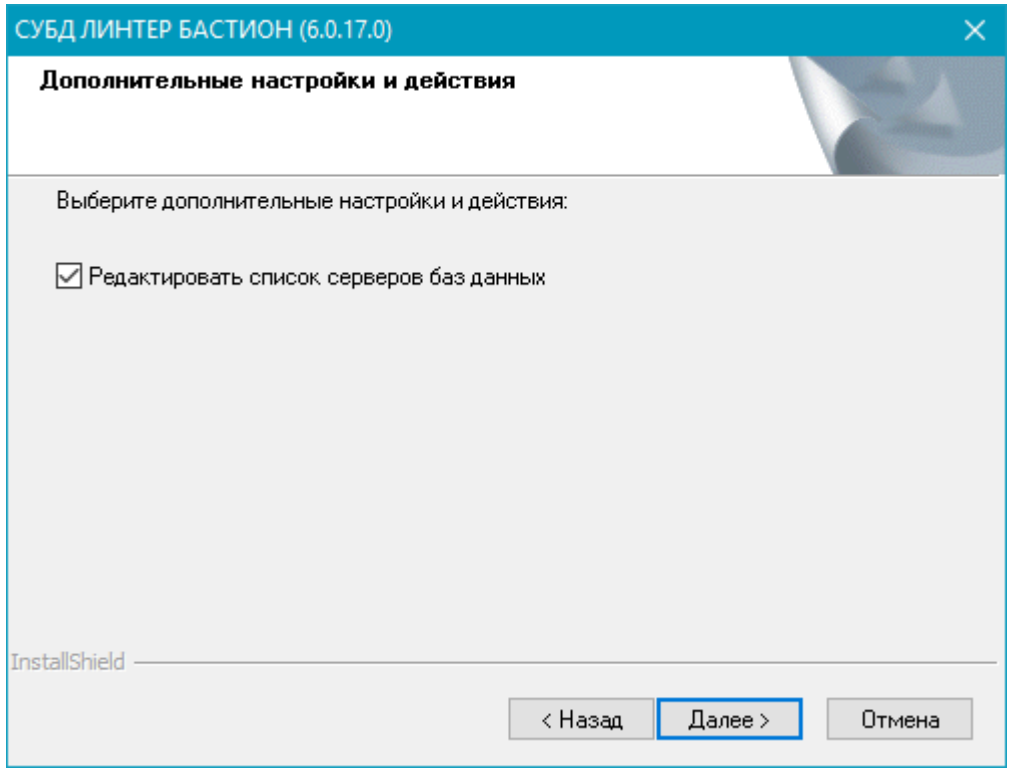

Рисунок 13. Выбор действий после установки

Краткое описание действий:

• *Автозапуск СУБД после старта машины.*

При запуске ОС будут автоматически запускаться: ядро СУБД ЛИНТЕР, службы сетевого сервера, сервера репликации и JDBC-сервера, если были выбраны соответствующие компоненты (рис. [9\)](#page-13-0).

• *Запустить ядро СУБД на демонстрационной БД.*

По завершении установки будет запущено ядро СУБД ЛИНТЕР на базе данных «DEMO» (подробно в разделе [«Запуск ядра СУБД ЛИНТЕР»\)](#page-24-0). По окончании установки можно сразу работать с БД. Регистрационные данные для доступа к БД: SYSTEM/MANAGER8.

• *Редактировать список серверов баз данных.*

В процессе установки будет предложено просмотреть и/или изменить информацию о БД, доступ к которым возможен с данного компьютера. А также проверить доступ к БД с данного компьютера. Подробно в разделе [«Управление доступом к другим](#page-23-0) [серверам».](#page-23-0)

### <span id="page-17-0"></span>**Мониторинг процесса установки**

Начинается процесс установки СУБД ЛИНТЕР, который сопровождается выдачей на экран информации об установленных компонентах и состоянии процесса установки (рисунок  $\frac{14}{2}$ ).

<span id="page-18-1"></span>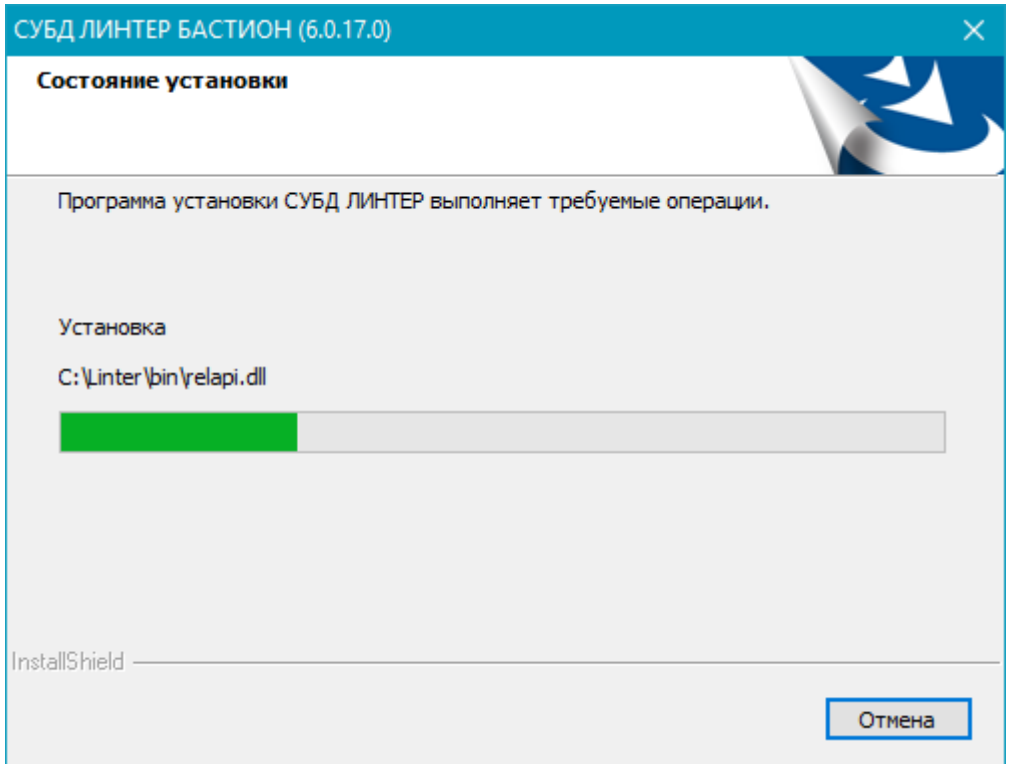

<span id="page-18-0"></span>Рисунок 14. Отображение процесса установки СУБД ЛИНТЕР

## **Конфигурирование MBCS ODBC-драйвера**

Если при выборе компонентов была обозначена установка MBCS ODBC-драйвера, то в процессе установки будет отображено окно конфигурирования MBCS ODBC-драйвера (рисунок  $\underline{15}$ ).

Если признак «Создать DSN как системный DSN» не установлен, то DSN будет создан как пользовательский. Он будет доступен только пользователю, под которым происходит процесс установки. В противном случае DSN будет создан как системный и доступен под любым пользователем.

### **Примечания**

- 1. Для создания системного DSN необходимо иметь соответствующие права.
- 2. Не рекомендуется изменять имя драйвера.

<span id="page-19-1"></span>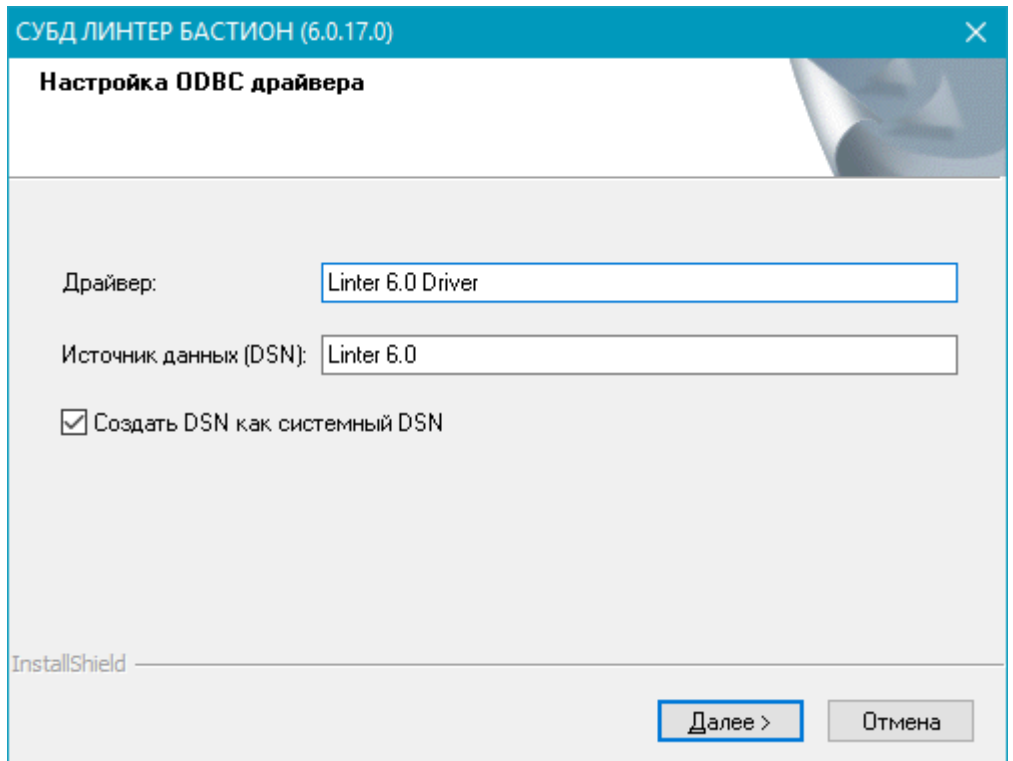

Рисунок 15. Конфигурирование MBCS ODBC-драйвера

## <span id="page-19-0"></span>**Конфигурирование Unicode ODBC-драйвера**

Если при выборе компонентов был обозначен компонент «Unicode ODBC-драйвер», то в процессе установки будет выдано окно конфигурирования Unicode ODBC-драйвера (рисунок [16\)](#page-20-1).

<span id="page-20-1"></span>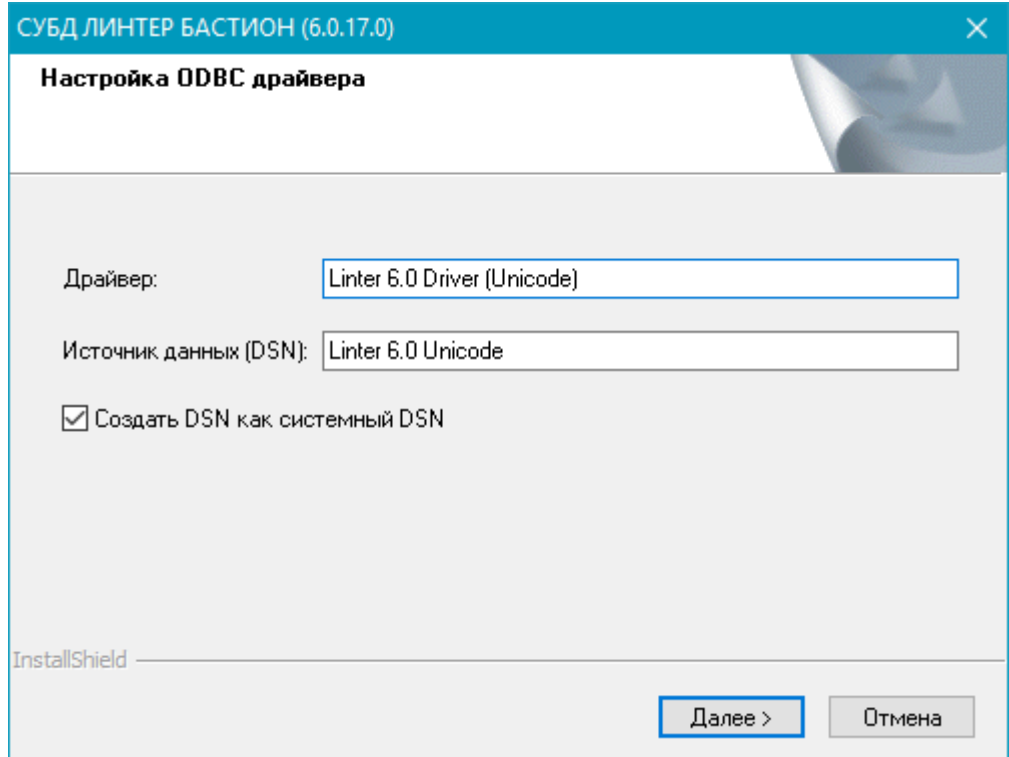

Рисунок 16. Конфигурирование Unicode ODBC-драйвера

Если признак «Создать DSN как системный DSN» не установлен, то DSN будет создан как пользовательский. Он станет доступным только пользователю, под которым происходит процесс установки. В противном случае DSN будет создан как системный и доступен под любым пользователем.

### **Примечания**

- 1. Для создания системного DSN необходимо иметь соответствующие права.
- 2. Не рекомендуется изменять имя драйвера.

## <span id="page-20-0"></span>**Конфигурирование JDBC-драйвера**

Если был выбран компонент «JDBC-драйвер», то будут установлены все поддерживаемые версии JDBC-драйвера и появится окно (рисунок [17](#page-21-1)). В этом окне будет указана версия JDBC-драйвера по умолчанию, т.е. драйвера, который будет зарегистрирован в переменной окружения CLASSPATH.

<span id="page-21-1"></span>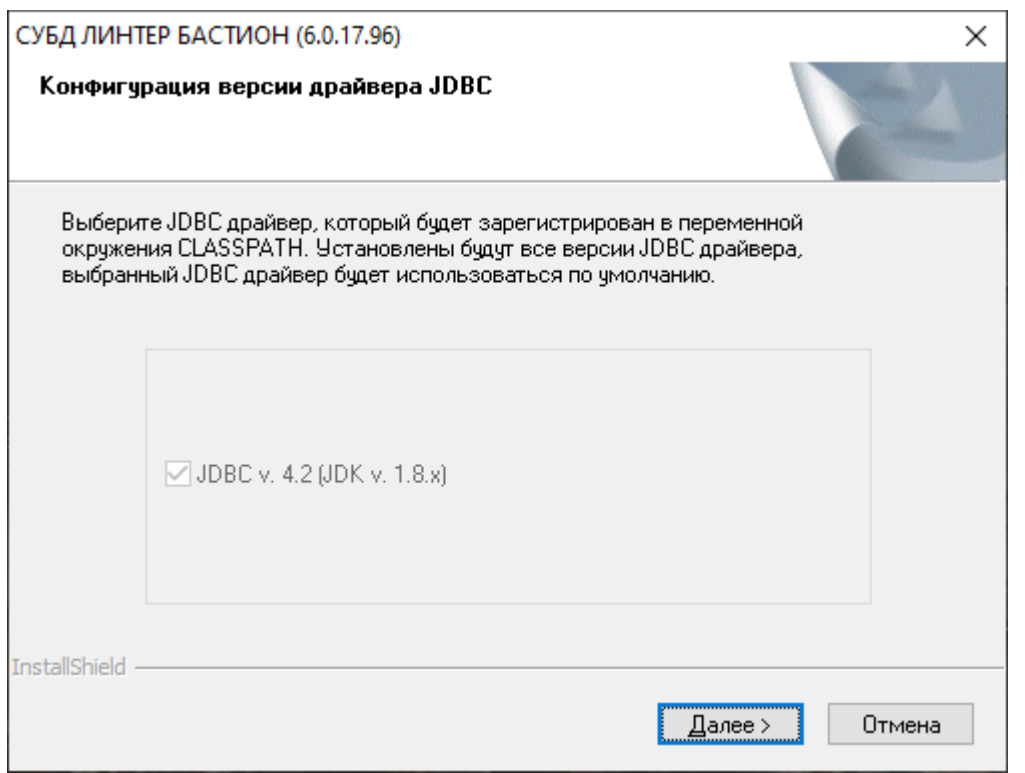

Рисунок 17. Выбор JDBC-драйвера по умолчанию

## <span id="page-21-0"></span>**Регистрация компонентов ADO.NET**

В процессе установки СУБД ЛИНТЕР произойдет регистрация компонентов ADO.NET (рисунок  $\frac{18}{2}$ ).

<span id="page-22-1"></span>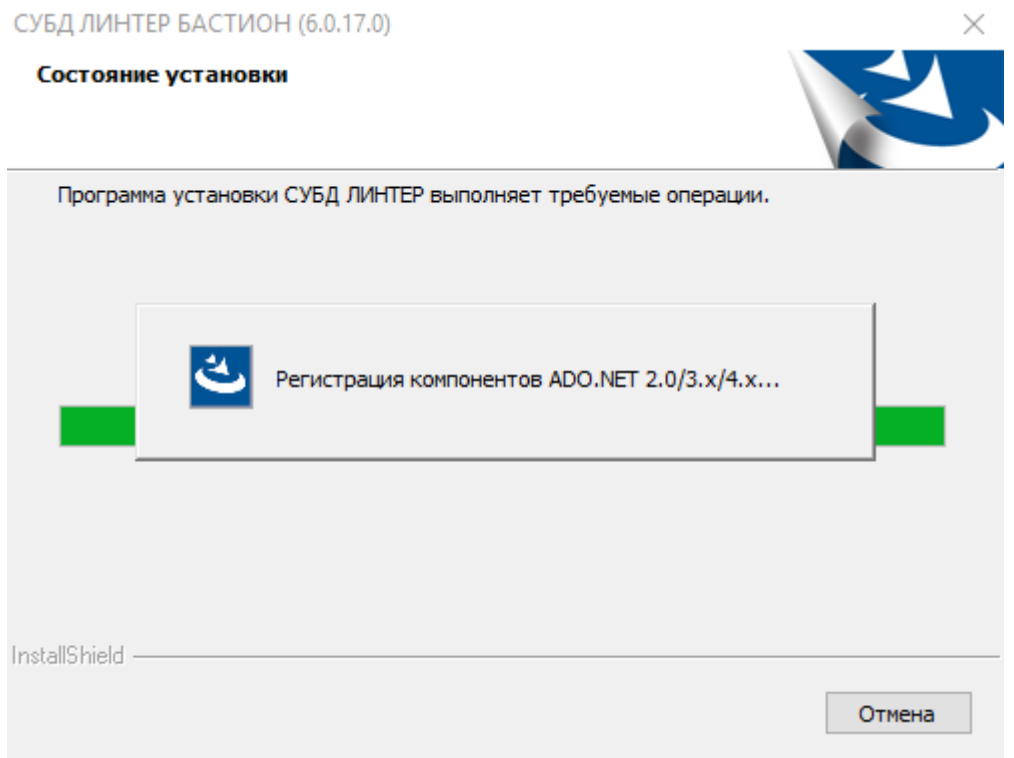

Рисунок 18. Регистрация компонентов ADO.NET

- при выборе варианта установки «Полная установка» или «Только клиентская часть» по умолчанию;
- при выборе варианта установки «Рекомендуемая установка» при установке флажка напротив соответствующего компонента.

## <span id="page-22-0"></span>**Выбор кодовых страниц демонстрационной БД**

Если в разделе [«Выбор конфигурации устанавливаемой СУБД ЛИНТЕР»](#page-11-0) была выбрана установка компонента «Демонстрационная база данных», то в диалоговом окне (рисунок [19\)](#page-23-1) необходимо выбрать кодовые страницы для демонстрационной базы данных:

- **для словаря базы данных.** В этой кодировке будет храниться системный словарь (названия таблиц, столбцов, триггеров, процедур и т. д.). Данная кодировка не может быть многобайтовой, она должна быть только однобайтовой;
- **для пользовательских таблиц.** При создании таблиц и столбцов без явного указания кодовой страницы им будет присвоена данная кодовая страница. Эта кодировка может быть как многобайтовой, так и однобайтовой.

<span id="page-23-1"></span>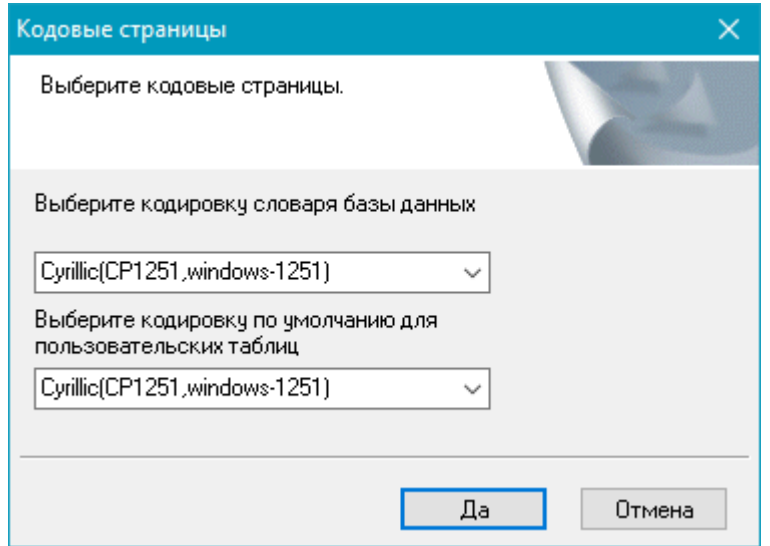

Рисунок 19. Выбор кодовых страниц

В дистрибутив включена поддержка следующих кодовых страниц:

- однобайтовые: 8859-6 (Arabic), 8859-13 (Baltic), 8859-4 (Baltic), 8859-14 (Celtic), 8859-2 (Central European), 1251 (Cyrillic), 866 (Cyrillic), 8859-5 (Cyrillic), KOI8-R (Cyrillic), ASCII-7, 8859-7 (Greek), 8859-8 (Hebrew Visual), 8859-10 (Nordic), 8859-3 (South European), 8859-9 (Turkish), 1251 (Western), 437 (Western), 850 (Western), 8859-1 (Western), 8859-15 (Western);
- многобайтовые: 932 (Japanese Shift-JIS), 936 (Simplified Chinese GBK), 949 (Korean), 950 (Traditional Chinese Big5), EUC Japanese;
- **UNICODE** и UTF8

### **Примечания**

- 1. Выбор кодировки производится при установке СУБД ЛИНТЕР. Подробно работа с кодовыми страницами в СУБД ЛИНТЕР рассмотрена в документе [«Архитектура](#page-0-0) [СУБД»](#page-0-0).
- 2. Нажатие кнопки **Отмена** в этом окне не приводит к отказу от установки СУБД ЛИНТЕР. В данном случае устанавливается кодировка по умолчанию.
- 3. По умолчанию устанавливается кодировка, соответствующая текущему значению locale.

### <span id="page-23-0"></span>**Управление доступом к другим серверам**

Если в разделе [«Выбор действий после завершения установки»](#page-15-0) была выбрана опция «Редактирование списка серверов базы данных», то перед окончательным завершением установки будет показано окно (рисунок [20\)](#page-24-1) со списком серверов БД, доступ к которым возможен с данного компьютера.

<span id="page-24-1"></span>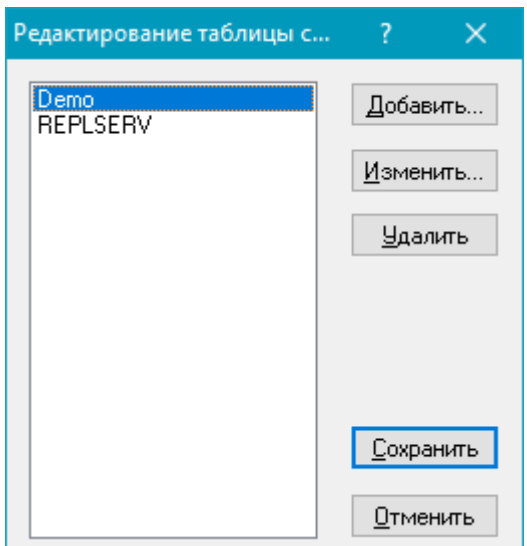

Рисунок 20. Список серверов данных

Список может содержать:

- сервер DEMO для подключения к демонстрационной БД (если был выбран компонент «Демонстрационная база данных»);
- сервер репликации (если был выбран компонент «Репликация»).

Базой данных *по умолчанию* является DEMO.

В этом окне можно просмотреть и/или изменить информацию о серверах, а также проверить доступ к ним с данного компьютера.

#### **Примечания**

- 1. Не рекомендуется удалять из списка сервер репликации. Это может привести в дальнейшем к невозможности запуска репликации.
- 2. Нажатие кнопок **Сохранить** или **Отменить** приводит к закрытию данного окна. Т.е. нажатие кнопки **Отменить** в этом окне не приводит к отказу от установки СУБД ЛИНТЕР.

Подробно назначение и работу со списком серверов (добавление, удаление, изменение свойств) в данном окне см. в документе [«Сетевой администратор».](#page-0-0)

## <span id="page-24-0"></span>**Запуск ядра СУБД ЛИНТЕР**

Если в разделе [«Выбор действий после завершения установки»](#page-15-0) была выбрана опция «Запустить ядро СУБД ЛИНТЕР на демонстрационной базе данных», то автоматически запускается ядро СУБД ЛИНТЕР на демонстрационной БД. Ядро запускается локально.

При этом:

- если при установке был выбран компонент «Службы», то ядро СУБД ЛИНТЕР будет запущено как служба ОС;
- если же компонент «Службы» не был выбран при установке, то ядро СУБД ЛИНТЕР будет запущено как приложение ОС.

### <span id="page-25-0"></span>**Завершение установки**

Установка СУБД ЛИНТЕР завершена (рисунок [21](#page-25-1)).

<span id="page-25-1"></span>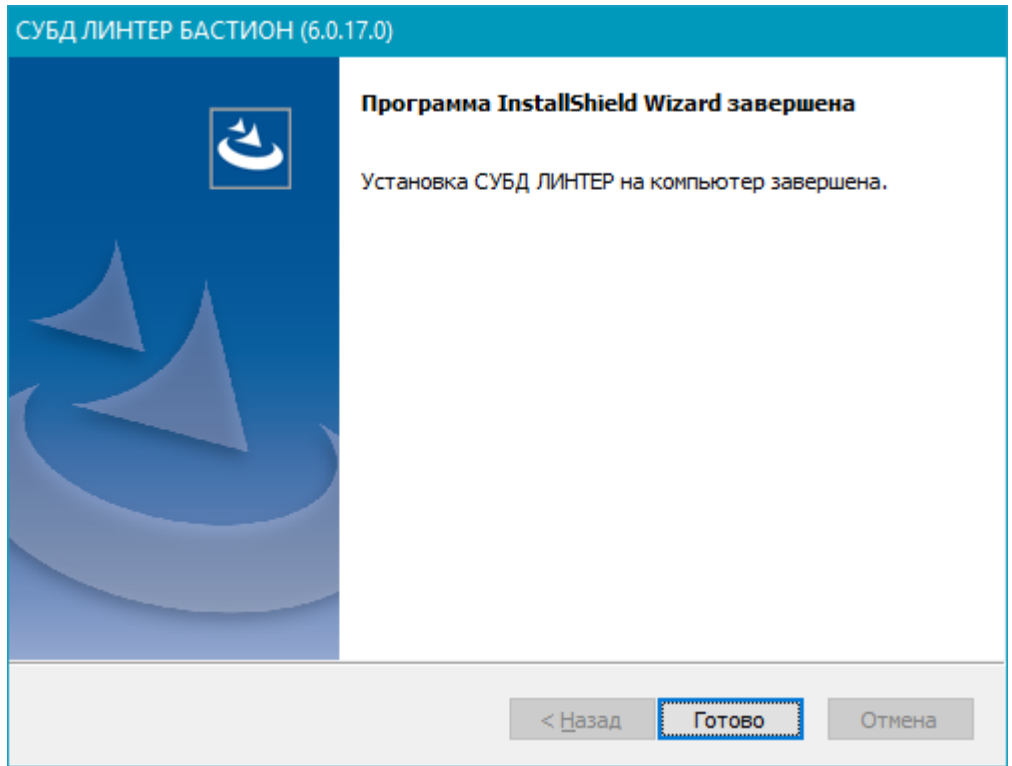

Рисунок 21. Завершение установки СУБД ЛИНТЕР

После установки в переменную PATH желательно (но необязательно) добавить путь к подкаталогу \bin установочного каталога СУБД ЛИНТЕР. Это облегчит работу с консольными утилитами.

### **Примечание**

После установки администратору ОС следует проверить привилегии, с которыми ОС будет запускать СУБД ЛИНТЕР. Настройка должна проводиться в соответствии с политикой информационной безопасности, применяемой в АС. Настройка осуществляется в соответствии с документацией на конкретную ОС.

## <span id="page-26-0"></span>**Установка второго и последующего экземпляра СУБД ЛИНТЕР**

Установка второго и последующего экземпляра СУБД ЛИНТЕР производится аналогично установке первого экземпляра СУБД ЛИНТЕР, за исключением:

- 1) для следующих компонент СУБД возможна установка только одного экземпляра: Службы, Репликация, SNMP агент, Администратор СУБД ЛИНТЕР;
- 2) при выполнении пункта «Конфигурирование MBCS ODBC-драйвера» будет выведено окно с сообщением о наличии установленного MBCS ODBC-драйвера (рисунок [22](#page-26-1)).

<span id="page-26-1"></span>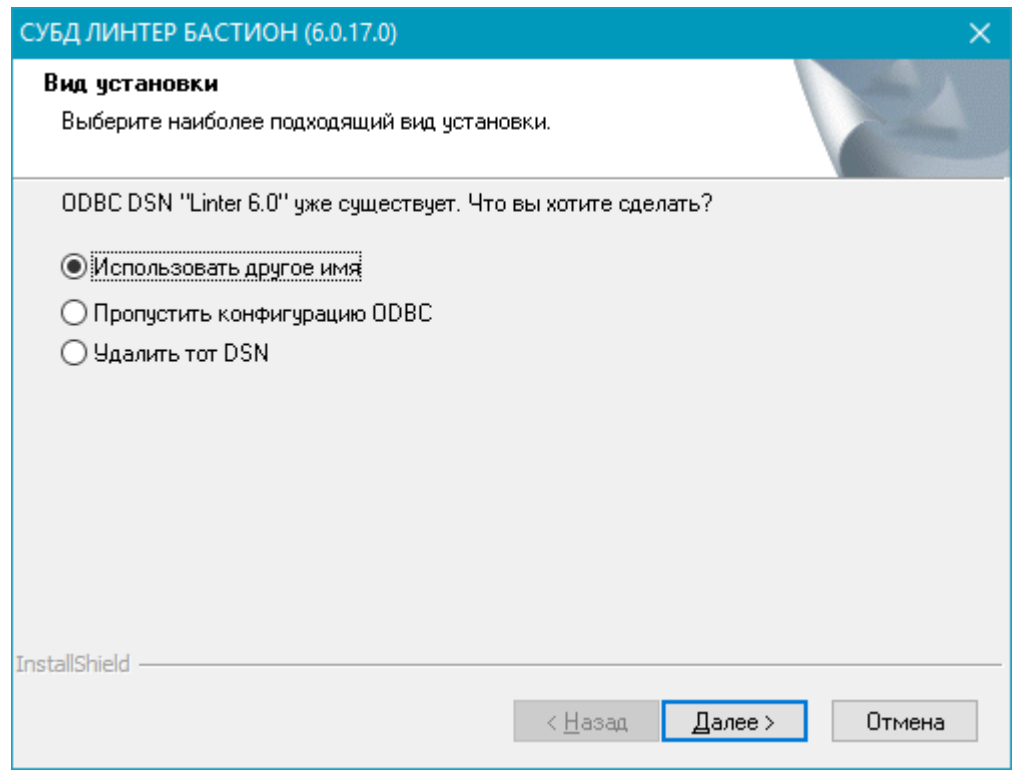

Рисунок 22. Варианты разрешения конфликта

Варианты разрешения конфликта установки ODBC-драйвера СУБД ЛИНТЕР:

- «Использовать другое имя»: зарегистрировать драйвер под другим именем;
- «Пропустить конфигурацию ODBC»: использовать установленный драйвер;
- «Удалить тот DSN»: удалить установленный ранее драйвер и установить новый.
- 3) при выполнении пункта «Конфигурирование Unicode ODBC-драйвера» будет выведено окно с сообщением о наличии установленного Unicode ODBC-драйвера (рисунок [23](#page-27-0)).

<span id="page-27-0"></span>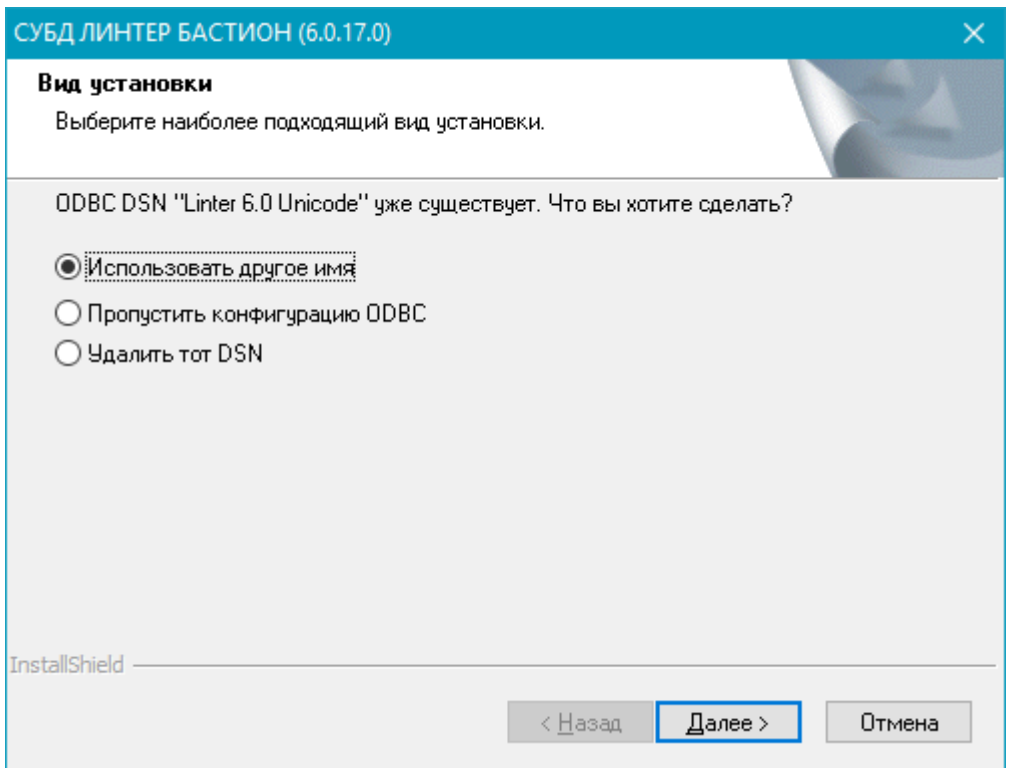

Рисунок 23. Варианты разрешения конфликта

Возможные варианты разрешения конфликта:

- «Использовать другое имя»: зарегистрировать драйвер под другим именем;
- «Пропустить конфигурацию ODBC»: использовать установленный драйвер;
- «Удалить тот DSN»: удалить установленный ранее драйвер и установить новый.
- 4) при добавлении значения установочного каталога в системную переменную CLASSPATH будет выведено окно (рисунок [24\)](#page-28-0).

<span id="page-28-0"></span>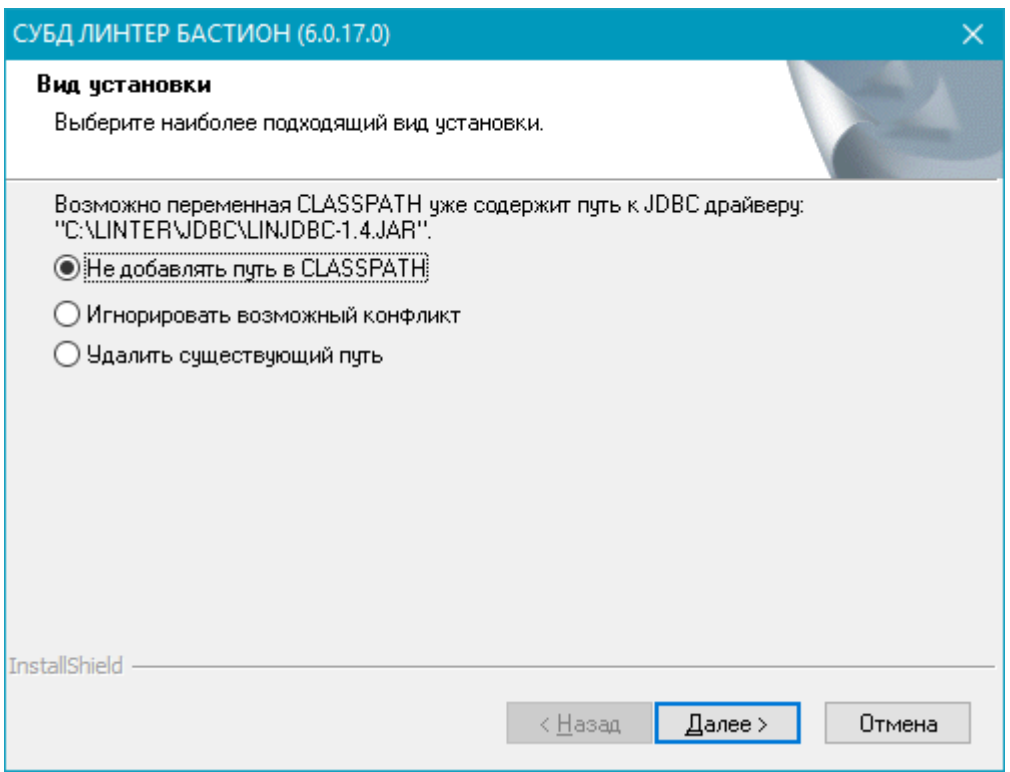

Рисунок 24. Варианты разрешения конфликта

Возможные варианты разрешения конфликта установки значения переменной CLASSPATH:

- «Не добавлять путь в CLASSPATH»: не добавить значение установочного каталога устанавливаемого экземпляра;
- «Игнорировать возможный конфликт»: добавить значение установочного каталога устанавливаемого экземпляра с учетом возможного конфликта;
- «Удалить существующий путь»: удалить значение установочного каталога ранее установленного экземпляра и добавить значение установочного каталога устанавливаемого экземпляра.
- 5) в процессе регистрации компонентов ADO.NET будет выведено окно (рисунок [25\)](#page-29-0).

<span id="page-29-0"></span>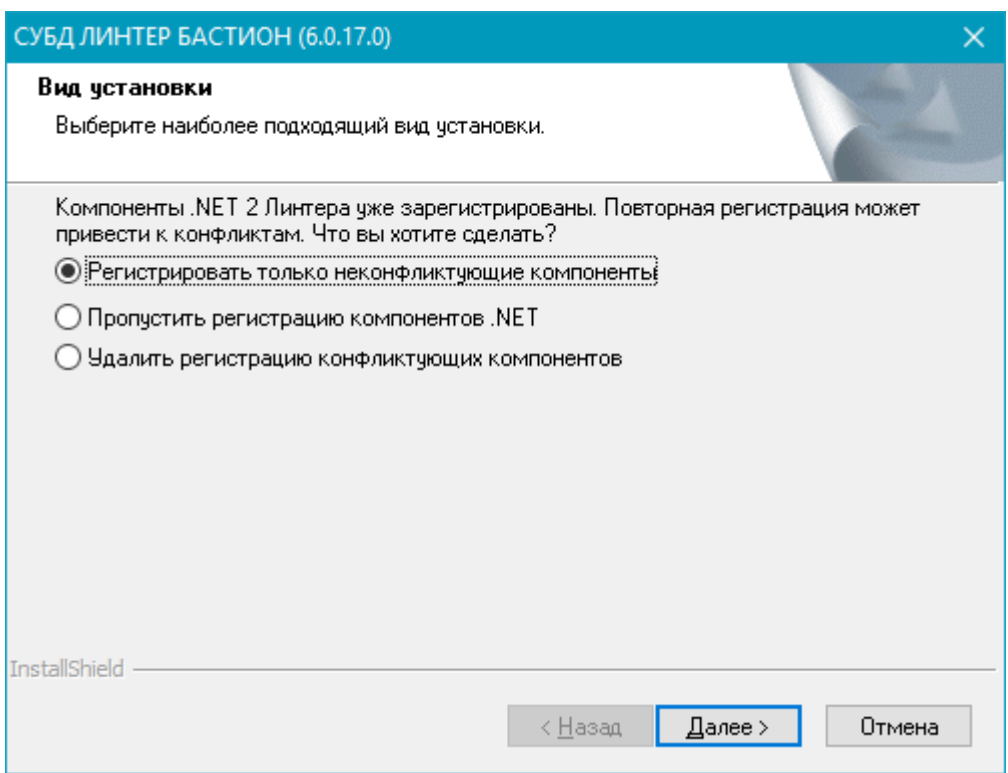

Рисунок 25. Варианты разрешения конфликта

Возможные варианты разрешения конфликта:

- «Регистрировать только неконфликтующие компоненты»;
- «Пропустить регистрацию компонентов .NET»;
- «Удалить регистрацию конфликтующих компонентов».

## <span id="page-30-0"></span>**Дополнительные настройки СУБД ЛИНТЕР**

В процессе эксплуатации пользовательской информационной системы на основе СУБД ЛИНТЕР может возникнуть необходимость в изменении конфигурации ранее установленного варианта СУБД ЛИНТЕР, например:

- 1) удаление установленной и ставшей не нужной демонстрационной БД;
- 2) удаление из ОС Windows источников данных ODBC-драйверов;
- 3) установка компонентов СУБД ЛИНТЕР, которые были пропущены при первоначальной установке СУБД ЛИНТЕР;
- 4) удаление неиспользуемых компонентов СУБД ЛИНТЕР;
- 5) восстановление испорченного установочного каталога СУБД ЛИНТЕР;
- 6) полное удаление всех установленных компонентов СУБД ЛИНТЕР (очистка установочного каталога СУБД ЛИНТЕР) и др. действия.

Графический установщик СУБД ЛИНТЕР предлагает два варианта дополнительных настроек СУБД:

- 1) выполнение предлагаемых предопределенных действий;
- 2) управление компонентами СУБД ЛИНТЕР.

### <span id="page-30-1"></span>**Предопределенные настройки**

Для выполнения предопределенных настроечных действий:

- 1) выбрать на компьютере пункт меню **Пуск** => **Программы** => **СУБД ЛИНТЕР**;
- 2) из списка установленных на компьютере вариантов СУБД ЛИНТЕР (рисунок [26\)](#page-31-0) выбрать модифицируемый вариант (например, СУБД ЛИНТЕР на приведенном рисунке) и в выпадающем меню выбрать пункт **Удалить СУБД ЛИНТЕР**;

#### **Дополнительные настройки СУБД ЛИНТЕР**

<span id="page-31-0"></span>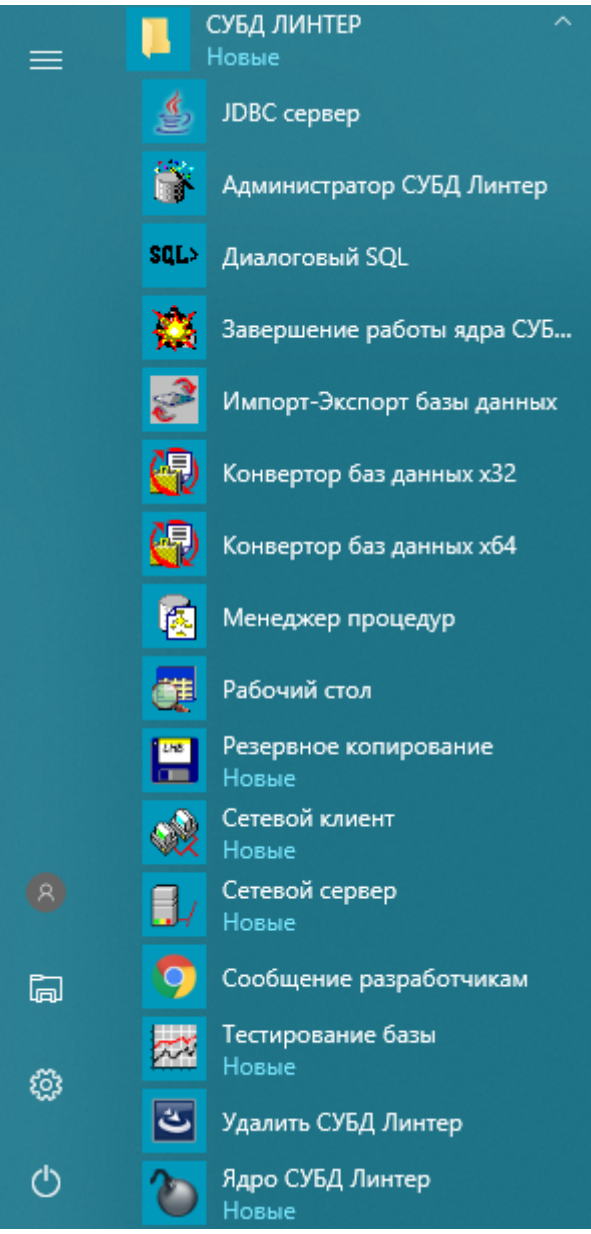

Рисунок 26. Список установленных на компьютере программных средств СУБД ЛИНТЕР

3) в окне «Дополнительные настройки и действия» (рисунок [27](#page-32-1)) выбрать необходимые действия, для чего установить/сбросить соответствующий флажок. В списке предопределенных настроек всегда будет предлагаться действие «Удалить директорию установки». Остальные действия (например, «Удалить все файлы в каталоге демонстрационной БД», «Удалить описание источника данных ODBCдрайвера» (из реестра ОС Windows) будет присутствовать/отсутствовать в списке действий в зависимости от установленной ранее конфигурации СУБД ЛИНТЕР;

<span id="page-32-1"></span>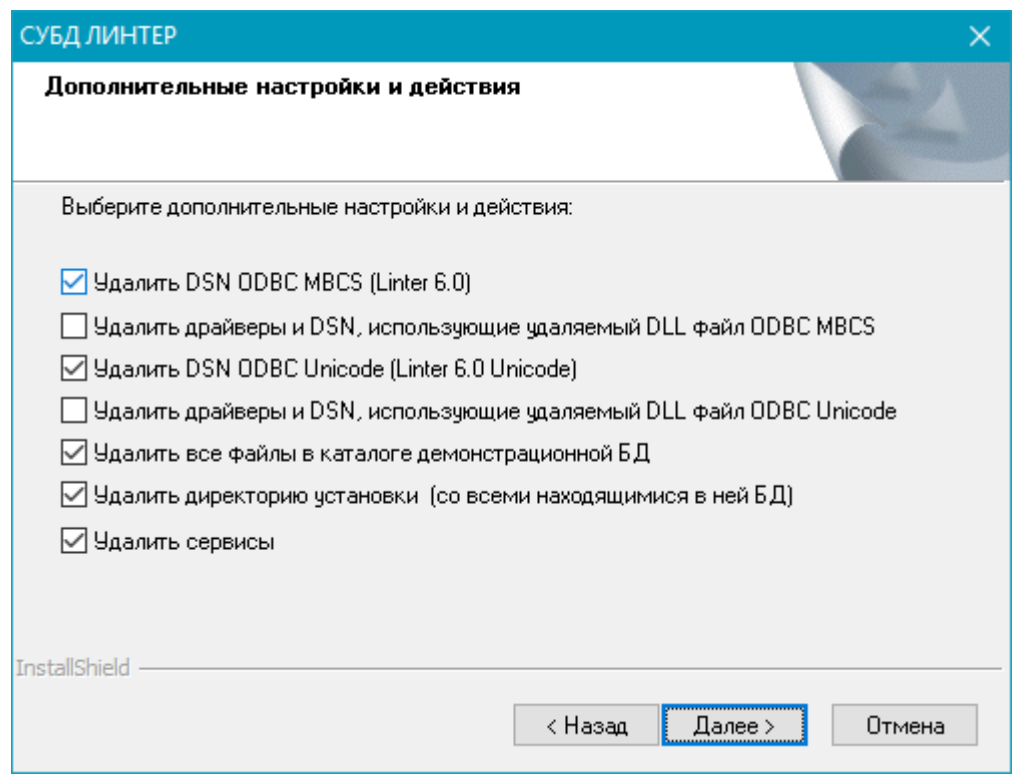

Рисунок 27. Список предопределенных настроек СУБД ЛИНТЕР

- 4) нажать кнопку **Далее**;
- 5) после выполнения графическим установщиком выбранных действий нажать кнопку **Готово**.

### <span id="page-32-0"></span>**Добавление компонента**

Для добавления в установочный каталог СУБД ЛИНТЕР нового компонента:

- 1) выбрать на компьютере пункт меню **Пуск** => **Программы** => **СУБД ЛИНТЕР**;
- 2) из списка установленных на компьютере вариантов СУБД ЛИНТЕР (рис. [26\)](#page-31-0) выбрать модифицируемый вариант и в выпадающем меню выбрать пункт **Удалить СУБД ЛИНТЕР;**
- 3) в окне «Дополнительные настройки и действия» (рис. [27](#page-32-1)) нажать кнопку **Назад**;
- 4) в окне «Изменение, исправление или удаление программы» (рисунок [28\)](#page-33-1) установить переключатель Изменить и нажать кнопку **Далее**;

#### **Дополнительные настройки СУБД ЛИНТЕР**

<span id="page-33-1"></span>

| Установка СУБД ЛИНТЕР                                                                                                    |  |
|----------------------------------------------------------------------------------------------------|--|
| Добро пожаловать<br>Изменение, исправление или удаление программы.                                                                           |  |
| Вас приветствует программа установки СУБД ЛИНТЕР. Эта программа позволяет<br>изменять параметры установки. Нажмите одну из следующих кнопок. |  |
| Изменить                                                                                                    |  |
| Выбор новых компонентов программы для добавления или<br>установленных компонентов - для удаления.                                            |  |
| Исправить                                                                                                    |  |
| Переустановка всех компонентов программы, установленных во время<br>предыдущей установки.                                                    |  |
| ) <u>У</u> далить                                                                                                    |  |
| Удаление всех установленных компонентов.                                                                                                    |  |
| InstallShield<br>< Назад<br>Далее ><br>Отмена                                                                                                |  |

Рисунок 28. Управление компонентами СУБД ЛИНТЕР

- 5) в окне «Выберите компоненты для установки» (рис. [9\)](#page-13-0) выбрать добавляемый компонент (установить соответствующий флажок). Предлагаемые для добавления компоненты извлекаются из ранее использованного дистрибутива СУБД ЛИНТЕР;
- 6) нажать кнопку **Далее**;
- 7) после добавления графическим установщиком выбранных компонентов нажать кнопку **Готово**.

Выбранные компоненты и связанные с ними библиотеки добавляются в текущий установочный каталог СУБД ЛИНТЕР.

### <span id="page-33-0"></span>**Удаление отдельного компонента**

Для удаления ранее установленного компонента СУБД ЛИНТЕР:

- 1) выбрать на компьютере пункт меню **Пуск** => **Программы** => **СУБД ЛИНТЕР**;
- 2) из списка установленных на компьютере вариантов СУБД ЛИНТЕР (рис. [26\)](#page-31-0) выбрать модифицируемый вариант и в выпадающем меню выбрать пункт **Удалить СУБД ЛИНТЕР;**
- 3) в окне «Дополнительные настройки и действия» (рис. [27](#page-32-1)) нажать кнопку **Назад**;
- 4) в окне «Изменение, исправление или удаление программы» (рис. [28](#page-33-1)) установить переключатель Изменить и нажать кнопку **Далее**;
- 5) в окне «Выберите компоненты для установки» (рис. [9](#page-13-0)) выбрать удаляемый компонент (сбросить соответствующий флажок);
- 6) нажать кнопку **Далее**;

7) в зависимости от ранее установленной конфигурации СУБД ЛИНТЕР будут предложены варианты действий при удалении компонента (рисунок [29\)](#page-34-1). Оставить или сбросить соответствующие флажки;

<span id="page-34-1"></span>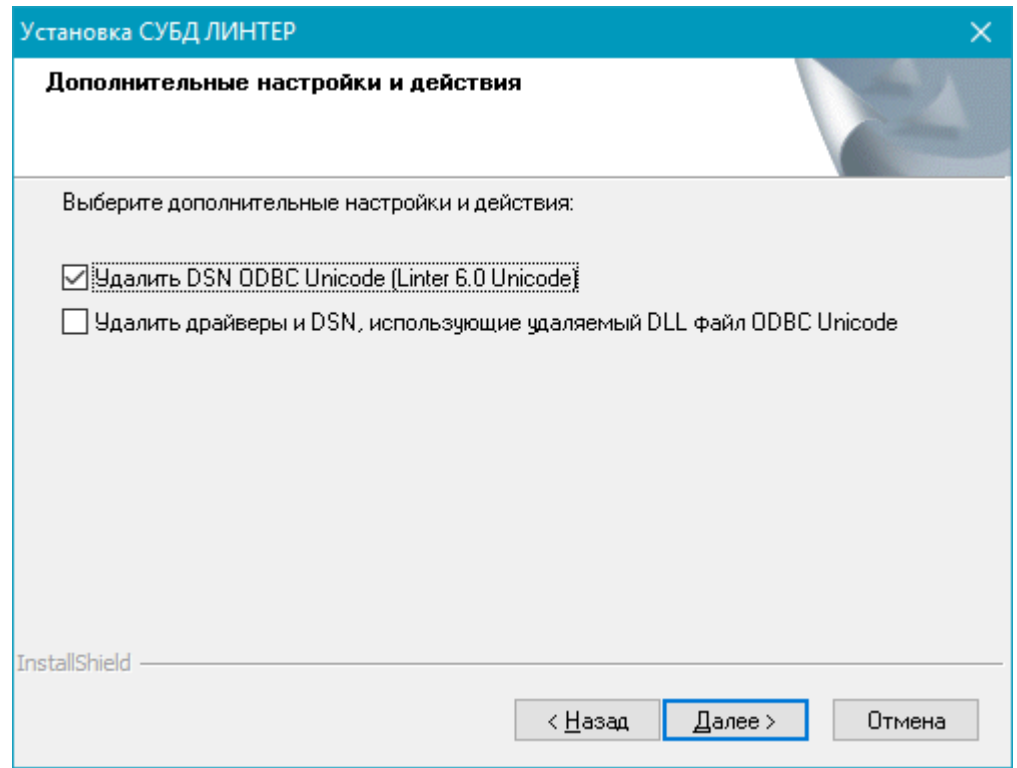

Рисунок 29. Предлагаемые действия при удалении компонента

- 8) нажать кнопку **Далее**;
- 9) после удаления графическим установщиком выбранного компонента нажать кнопку **Готово**.

### <span id="page-34-0"></span>**Переустановка компонентов**

Для переустановки всех ранее установленных компонентов:

- 1) выбрать на компьютере пункт меню **Пуск** => **Программы** => **СУБД ЛИНТЕР**;
- 2) из списка установленных на компьютере вариантов СУБД ЛИНТЕР (рис. [26\)](#page-31-0) выбрать модифицируемый вариант и в выпадающем меню выбрать пункт **Удалить СУБД ЛИНТЕР;**
- 3) в окне «Дополнительные настройки и действия» (рис. [27](#page-32-1)) нажать кнопку **Назад**;
- 4) в окне «Изменение, исправление или удаление программы» (рис. [28](#page-33-1)) установить переключатель Изменить и нажать кнопку **Далее**;
- 5) в окне «Выберите компоненты для установки» (рис. [9](#page-13-0)) выбрать удаляемые компоненты (сбросить соответствующий флажок);
- 6) нажать кнопку **Далее**.

Далее процесс переустановки компонентов выполняется аналогично процессу начальной установки СУБД ЛИНТЕР (см. раздел [«Установка СУБД ЛИНТЕР с](#page-6-0) [помощью графического установщика»\)](#page-6-0).

### <span id="page-35-0"></span>**Удаление всех компонентов**

Для удаления всех ранее установленных компонентов:

- 1) выбрать на компьютере пункт меню **Пуск** => **Программы** => **СУБД ЛИНТЕР**;
- 2) из списка установленных на компьютере вариантов СУБД ЛИНТЕР (рис. [26\)](#page-31-0) выбрать модифицируемый вариант и в выпадающем меню выбрать пункт **Удалить СУБД ЛИНТЕР**;
- 3) в окне «Дополнительные настройки и действия» (рис. [27](#page-32-1)) выбрать все компоненты и нажать кнопку **Далее**;
- 4) в окне «Подтверждение удаления файла» (рис. [30](#page-35-1)) нажать кнопку **ОК**;

<span id="page-35-1"></span>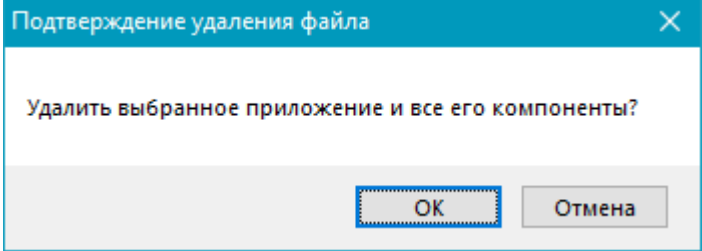

Рисунок 30. Подтверждение удаления всех компонентов СУБД

5) после выполнения графическим установщиком выбранных действий нажать кнопку **Готово**.

Вся или частичная информация (в зависимости от выбранных действий) о СУБД ЛИНТЕР будет удалена из файловой системы ОС Windows и её реестра.

## <span id="page-36-0"></span>**Автоматизация процесса установки СУБД ЛИНТЕР**

Если необходимо многократно повторять единообразную установку СУБД ЛИНТЕР, то можно воспользоваться механизмом автоматической установки Silent Install («тихая установка») без использования графического установщика. В этом случае не надо будет вводить ключи, устанавливать параметры, выбирать компоненты, нажимать постоянно кнопку «**Далее**» – программа автоматической установки выполнит все необходимые действия за пользователя. Такой прием используется для того, чтобы гарантировать установку – пользователь не может изменить или прервать ее ход. После автоматической установки СУБД ЛИНТЕР полностью готова к работе.

Смысл Silent Install – провести разовую установку СУБД ЛИНТЕР с помощью графического установщика, записывая все действия в специальный файл, по которому в дальнейшем можно повторить такую же установку в автоматическом (тихом) режиме, т.е. ничего не спрашивая у пользователя.

Для автоматизации процесса установки:

1) выполнить установку СУБД ЛИНТЕР с помощью графического установщика в режиме записи ответов с помощью команды:

<установщик СУБД ЛИНТЕР> /r [/f1 <файл ответов>]

<Установщиком СУБД ЛИНТЕР>, в зависимости от поставки, может быть файл, например, linter-bastion-6.0.<номер релиза>.<номер windows.exe или setup.exe.

<Файл ответов> – спецификация (местоположение и имя) файла, в который должны записываться пользовательские ответы в процессе установки СУБД. Если параметр не задан, по умолчанию создается файл setup.iss в каталоге, определяемом переменной окружения WINDIR (обычно это каталог C:\Windows).

Примеры:

```
linter-bastion-6.0.<номер релиза>.<номер сборки>-windows.exe /r
setup.exe /r
linter-bastion-6.0.<номер релиза>.<номер сборки>-windows.exe /r /
f1"D:\install.iss"
```
- 2) дождаться завершения процесса установки СУБД ЛИНТЕР;
- 3) удалить установленную версию;
- 4) выполнить установку СУБД ЛИНТЕР в автоматическом режиме с помощью команды

```
<установщик СУБД ЛИНТЕР> /s [/f1 <файл ответов>] [/f2 <файл
протоколирования>]
```
<Установщиком СУБД ЛИНТЕР> должен быть указан именно тот файл, который ранее был выполнен в режиме записи ответов.

<Файл ответов> – спецификация (местоположение и имя) файла, который был создан в процессе ручной установки СУБД в режиме записи с помощью графического установщика. Если параметр не задан, по умолчанию будет использоваться файл setup.iss в каталоге, определяемом переменной окружения WINDIR (обычно это каталог C:\Windows).

<Файл протоколирования> – спецификация (местоположение и имя) файла, в который должна протоколироваться информация о возникших в процессе автоматической установки СУБД ошибках.

#### **Примечание**

<Файл ответов> и <файл протоколирования> пишутся слитно с ключами f1, f2 соответственно.

Примеры:

linter-bastion-6.0.<номер релиза>.<номер сборки>-windows.exe /s setup.exe /s linter-bastion-6.0.<номер релиза>.<номер сборки>-windows.exe /s / f1"D:\install.iss" linter-bastion-6.0.<номер релиза>.<номер сборки>-windows.exe /s / f2"D:\install.log" linter-bastion-6.0.<номер релиза>.<номер сборки>-windows.exe /s / f1"D:\install.iss" /f2"D:\install.log"

## <span id="page-38-0"></span>**Описание компонентов СУБД ЛИНТЕР**

В данной главе приводится описание каждого компонента СУБД ЛИНТЕР.

Пути к файлам, которые упоминаются в данной главе, приведены относительно установочного каталога СУБД ЛИНТЕР.

## <span id="page-38-1"></span>**Ядро СУБД ЛИНТЕР**

Ядро СУБД ЛИНТЕР выполняет функции SQL-сервера. Если ядро СУБД ЛИНТЕР не установлено на компьютере, то этот компьютер может быть только клиентской станцией и не может быть сервером. Таким образом, с данного компьютера невозможно будет управлять локальными базами данных.

Ядро СУБД ЛИНТЕР – это файл, расположенный в подкаталоге \bin установочного каталога СУБД:

• 64-разрядная версия ядра СУБД:

linter64.exe

• 32-разрядная версия ядра СУБД:

linternt.exe

### <span id="page-38-2"></span>**Инструментальные средства**

### <span id="page-38-3"></span>**Динамические библиотеки**

Компонент «Динамические библиотеки» включает в себя:

- низкоуровневый API к СУБД ЛИНТЕР. Это файл \bin\inter325.dll;
- библиотеки для работы со специальными типами данных СУБД ЛИНТЕР, которых нет в стандарте языков C/C++ (с числами с фиксированной точкой, с типом «датавремя», 8-ми байтовыми целыми числами). Это файлы \bin\dattim32.dll, \bin\dectic32.dll, decimals.lib, tick.lib (расположены в подкаталогах  $\int$ intlib)  $\pi$ .
- высокоуровневый АРІ к СУБД ЛИНТЕР. Это файлы \bin\lapi325.dll и lapi325.lib (расположены в подкаталогах \intlib);
- библиотеки для сетевой работы  $(\binom{\binom{\alpha}{2}}{1})$ ;

и т.п.

### <span id="page-38-4"></span>**Сервисные средства**

Сервисные средства – это утилиты, которые предоставляют интерфейс для администрирования СУБД ЛИНТЕР:

- утилита останова ядра СУБД (файл \bin\shut.exe);
- администратор для работы с локальной и/или удаленными БД (файл \bin\linadm.exe, см. документ [«Сетевой администратор»](#page-0-0));
- утилита создания и конфигурирования БД (файл \bin\gendb.exe, см. документ [«Создание и конфигурирование базы данных»](#page-0-0));
- утилиты архивирования БД (файлы \bin\lhb.exe, \bin\lhbw32.exe или \bin\lhbw64.exe (в зависимости от установленной разрядности СУБД), \bin\lhbx.exe, см. документы [«Архивирование и восстановление базы данных»,](#page-0-0) [«Архивирование и восстановление БД в среде ОС Windows»](#page-0-0) , [«Графическая утилита](#page-0-0) [архивирования и восстановления БД»](#page-0-0) );
- утилиты тестирования и восстановления БД (файлы \bin\testdb.exe (см. документ [«Тестирование базы данных»\)](#page-0-0),  $\binom{\binom{\text{c}}{\text{c}}}{\text{d}}$ .exe или  $\binom{\text{c}}{\text{d}}$  $\lambda$ tdbw64.exe (в зависимости от установленной разрядности СУБД) (см. документ [«Графическая утилита тестирования БД в ОС Windows»\)](#page-0-0), \bin\tdbx.exe (см. документ [«Графическая утилита тестирования базы данных»\)](#page-0-0) );
- менеджеры и отладчики триггеров и хранимых процедур (файлы \bin\spman.exe (см. документ [«Псевдографический отладчик триггеров и процедур»](#page-0-0) \bin\spdw32.exe или \bin\spdw64.exe (в зависимости от установленной разрядности СУБД) (см. документ [«Графический отладчик триггеров и хранимых](#page-0-0) [процедур»](#page-0-0)));
- диалоговая утилита исполнения SQL-запросов (файл \bin\inl.exe, см. документ [«Командный интерфейс»\)](#page-0-0);
- утилиты экранного администрирования БД, позволяющая создавать/удалять таблицы БД, индексы, пользователей БД, управлять правами доступа к таблицам и т.п. ( \bin\lindesk.exe, см. документ «Рабочий стол СУБД ЛИНТЕР в среде ОС Windows», \bin\lindeskx.exe, см. документ «Рабочий стол СУБД ЛИНТЕР»);

и т.п.

### <span id="page-39-0"></span>**Сетевые средства**

Сетевые средства СУБД ЛИНТЕР предназначены для обеспечения доступа клиентских приложений к БД, расположенных как на удаленных узлах вычислительной сети, так и на одном компьютере. Они позволяют клиентским приложениям осуществлять работу с удаленными БД точно так же, как и с локальными.

Для сетевой работы могут использоваться протоколы TCP/IP, IPX/SPX, NetBIOS, Named Pipes.

Компонент «Сетевые драйверы» включает в себя:

- командный сетевой драйвер клиента: файл \bin\dbc tcp.exe;
- графический сетевой драйвер клиента: файл \bin\dbcqui.exe;
- командный сетевой драйвер сервера: файл \bin\dbs tcp.exe;
- графический сетевой драйвер сервера: файл \bin\dbsqui.exe.

### <span id="page-39-1"></span>**Демонстрационная база данных**

Установка демонстрационной БД осуществляется в каталог 'db\DEMO'. Сразу после установки СУБД ЛИНТЕР будет настроена на работу с этой БД. Отсюда следует, что:

- созданы службы этой БД (если в установку включен компонент «Службы»);
- БД включена в список доступных серверов баз данных;
- DEMO является БД по умолчанию.

Все примеры, входящие в дистрибутив СУБД ЛИНТЕР, работают на демонстрационной БД. Состав объектов БД DEMO приведен в [приложении.](#page-59-0)

#### **Примечание**

Параметры подключения к БД DEMO – SYSTEM/MANAGER8.

### <span id="page-40-0"></span>**ODBC-драйверы**

ODBC – это интерфейс доступа к реляционным базам данных. ODBC-драйвер СУБД ЛИНТЕР поддерживает стандарт Microsoft ODBC 3.8.

В дистрибутив СУБД ЛИНТЕР входят следующие драйверы:

- MBCS-драйвер ODBC-драйвер, поддерживающий работу с данными в формате MBCS (MultiByte Character Set). В СУБД ЛИНТЕР это файл \bin\linodbc.dll или  $\binom{\binom{\mathcal{G}}{1}}{0}$ .dll (в зависимости от установленной разрядности СУБД).
- Unicode-драйвер ODBC-драйвер, поддерживающий работу с данными в формате UNICODE. В СУБД ЛИНТЕР это файл \bin\linodbcw.dll или \bin\linodbcw64.dll (в зависимости от установленной разрядности СУБД).

На одном компьютере может быть установлен как один из этих драйверов, так и оба.

#### **Примечание**

Компоненты СУБД ЛИНТЕР не используют в своей работе ODBC-драйвер (за исключением «Конвертера баз данных»), поэтому установка ODBC-драйвера необходима только в том случае, если будут применяться средства, взаимодействующие с БД через ODBC-интерфейс.

### <span id="page-40-1"></span>**Регистрация драйверов ODBC и создание DSN**

Установка обычная (полная/рекомендуемая):

- должны быть зарегистрированы оба драйвера ODBC;
- должны быть созданы два DSN с именами по умолчанию "Linter 6.0" и "Linter 6.0 Unicode".

Установка только клиентской части:

- должны быть зарегистрированы оба драйвера ODBC;
- при регистрации удаленного сервера с именем SRV1 должны быть созданы два DSN: "SRV1" и "Linter 6.0 Unicode", для обоих должно быть задано servername=SRV1;
- при отказе от регистрации удаленного сервера должны быть созданы два DSN с именами по умолчанию "Linter 6.0" и "Linter 6.0 Unicode".

### <span id="page-40-2"></span>**OLEDB-драйвер**

OLEDB – это набор COM-интерфейсов, обеспечивающих универсальный механизм доступа к любым данным в независимости от их типа и местоположения. Главное отличие OLEDB от ODBC в том, что ODBC обеспечивает доступ только к реляционным данным, а OLEDB реализует доступ к любым данным. OLEDB-драйвер СУБД ЛИНТЕР поддерживает стандарт OLEDB 2.6.

OLEDB-драйвер СУБД ЛИНТЕР – это файл \bin\linoledb.dll.

#### **Примечание**

Компоненты СУБД ЛИНТЕР не используют в своей работе OLEDB-драйвер, поэтому установка OLEDB-драйвера необходима только в том случае, если будут применяться средства, взаимодействующие с СУБД через OLEDB.

### <span id="page-41-0"></span>**JDBC-драйвер**

Java DataBase Connectivity (JDBC) – это стандартный интерфейс, предназначенный для доступа к базам данных из приложений, написанных на Java. Использование JDBC позволяет разрабатывать приложения, не зависимые от платформы и используемой базы данных.

JDBC-драйвер состоит из следующих компонентов:

- серверная часть (сервис linapid, находящийся в подкаталоге \bin установочного каталога СУБД);
- клиентская часть (наборы Java-классов LinJdbc.jar, linjdbc-1.2.jar, linjdbc-1.4.jar, linjdbc-1.5.jar и  $linjdbc-1.6.java$ linjdbc-1.8.jar для соответствующей версии JDK в подкаталоге \jdbc установочного каталога СУБД);
- JNDI-интерфейс входит в состав linjdbc.

Клиентская часть JDBC-драйвера поставляется в следующих вариантах:

- версия JDK: 1.4, версия JDBC: 3;
- версия JDK: 1.6, версия JDBC: 4;
- версия JDK: 1.7, версия JDBC: 4.1;
- версия JDK: 1.8, версия JDBC: 4.2.

#### **Примечание**

Подробную информацию о составе JDBC-драйвера и пример подсоединения к базе данных с помощью JNDI-интерфейса можно прочитать в файле  $\id$ c $\check{\cdot}$  readme.txt.

### <span id="page-41-1"></span>**SDK**

В случае выбора компонента «SDK» каталог intlib будет содержать библиотеки, предоставляющие набор функций для работы с СУБД ЛИНТЕР из программ, написанных на языках программирования Си и Си++, а также исходные тексты интерфейса нижнего уровня СУБД ЛИНТЕР (call-интерфейса), необходимые заголовочные файлы и библиотеки импорта.

### **Примечание**

В файле \intlib\readme.txt дано подробное описание всех заголовочных файлов и содержимое подкаталогов.

### <span id="page-41-2"></span>**Примеры**

В случае выбора данного компонента в каталог \samples\ будут помещены примеры, иллюстрирующие работу с СУБД.

Краткое описание структуры и содержания подкаталогов каталога \samples\ приведены в разделе [«Примеры работы с СУБД ЛИНТЕР».](#page-53-0)

### <span id="page-42-0"></span>**Службы**

Ядро и сетевые компоненты СУБД ЛИНТЕР в ОС семейства Microsoft Windows NT могут работать в двух режимах:

- как приложение ОС;
- как служба (сервис) ОС.

При выборе компонента «Службы» в процессе установки будут автоматически созданы службы СУБД ЛИНТЕР.

#### **Примечание**

Для создания служб необходимо иметь соответствующие права.

На одном компьютере могут быть установлены несколько версий СУБД ЛИНТЕР. Однако программой установки могут быть созданы службы **только одной первой версии**.

Если на компьютере уже установлены службы СУБД ЛИНТЕР, то при попытке выбора компонента Службы другой версии СУБД ЛИНТЕР (в процессе установки дистрибутива) будет выдано сообщение об ошибке (рисунок [31\)](#page-42-1).

<span id="page-42-1"></span>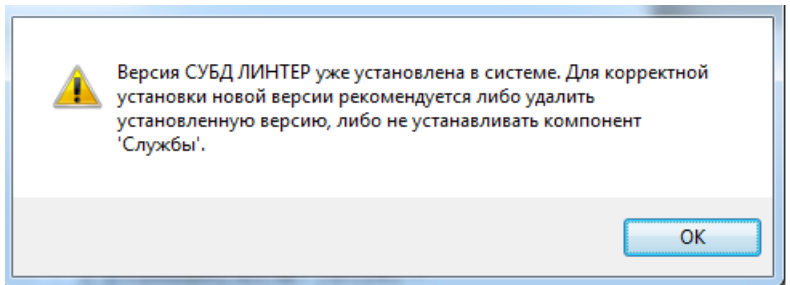

Рисунок 31. Сообщение об ошибке при установке компонента «Службы»

Вы можете продолжить установку дистрибутива, не устанавливая компонент «Службы», а можете прервать установку и удалить ранее установленную версию СУБД ЛИНТЕР.

Если компонент «Службы» не выбран, то не будет установлена и утилита «Сетевой администратор СУБД ЛИНТЕР», которая осуществляет управление службами СУБД ЛИНТЕР. Все административные функции, которые предоставляет «Сетевой ЛИНТЕР», могут быть выполнены самостоятельно средствами ОС.

Для управления системой на логическом уровне в СУБД ЛИНТЕР используются правила репликации, созданные обычным SQL-запросом и представляющие собой описание того, какие объекты, куда и каким образом реплицировать.

В случае выбора компонента «Репликация» в утилите «Сетевой администратор ЛИНТЕР» становится доступной опция «Сервер репликации». С ее помощью осуществляется запуск/останов сервера репликации. Правила репликации можно задать, используя утилиту «Рабочий стол СУБД ЛИНТЕР» (из программной группы, которая была указана при установке СУБД ЛИНТЕР).

После окончания процесса установки службы СУБД ЛИНТЕР могут быть созданы также вручную средствами ОС.

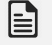

#### **Примечание**

Подробную информацию о работе СУБД ЛИНТЕР как службы ОС Windows можно получить в документе [«Сетевой администратор»](#page-0-0).

### <span id="page-43-0"></span>**Репликация**

Механизм репликации позволяет синхронизировать данные в таблицах на нескольких серверах баз данных. Серверы баз данных связаны между собой и все сделанные изменения пересылают друг другу, чтобы привести реплицируемые объекты (таблицы базы данных) в полное соответствие. В СУБД ЛИНТЕР реализована асинхронная репликация.

### <span id="page-43-1"></span>**Модуль доступа к ЛИНТЕР из Python**

Драйвер, выполняющий доступ к СУБД ЛИНТЕР из приложений, разработанных на языке программирования Python.

### <span id="page-43-2"></span>**QT SQL драйвер**

Драйвер, выполняющий доступ к СУБД ЛИНТЕР из приложений, разработанных с использованием среды разработки Qt.

### <span id="page-43-3"></span>**Модуль доступа к ЛИНТЕР из Ruby**

Драйвер, выполняющий доступ к СУБД ЛИНТЕР из приложений, разработанных на языке программирования Ruby.

### <span id="page-43-4"></span>**Модуль доступа к ЛИНТЕР из Perl**

Драйвер, выполняющий доступ к СУБД ЛИНТЕР из приложений, разработанных на языке программирования Perl.

### <span id="page-43-5"></span>**Модуль доступа к ЛИНТЕР из PHP**

Драйвер, выполняющий доступ к СУБД ЛИНТЕР из приложений, разработанных на языке программирования PHP.

### <span id="page-43-6"></span>**Тесты СЗИ**

#### **Примечание**

Поддерживается со сборки 6.0.17.92.

Тестовые приложения для проверки СЗИ СУБД ЛИНТЕР (см. документ [«Тестирование](#page-0-0) [средств защиты данных»](#page-0-0) ). Размещены в подкаталоге tests установочного каталога СУБД ЛИНТЕР.

## <span id="page-44-0"></span>**Примеры возможных конфигураций СУБД ЛИНТЕР**

Пример конфигурации ЛИНТЕР-сервера:

- «Ядро СУБД ЛИНТЕР»;
- «Сетевые драйверы»;
- «Службы».

### Пример конфигурации ЛИНТЕР-клиента для администратора:

- «Сетевые драйверы»;
- «Инструментальные средства» -> «Сервисные средства».

#### Пример конфигурации ЛИНТЕР-клиента для разработчика:

- «Сетевые драйверы»;
- «Инструментальные средства» > «Динамические библиотеки»;
- «ODBC-драйверы» и/или «OLEDB-драйвер», и/или «JDBC-драйвер»;
- SDK;
- «Примеры»;
- «Демонстрационная БД».

Пример конфигурации ЛИНТЕР-клиента для пользователя:

- «Сетевые драйверы»;
- «ODBC-драйверы» и/или «OLEDB-драйвер», и/или «JDBC-драйвер».

## <span id="page-45-0"></span>**Проверка установки**

### <span id="page-45-1"></span>**Проверка локального сервера**

### <span id="page-45-2"></span>**Локальный запуск ядра СУБД ЛИНТЕР**

Если при установке СУБД ЛИНТЕР в разделе [«Выбор действий после завершения](#page-15-0) [установки»](#page-15-0) была выбрана опция «Запустить ядро СУБД ЛИНТЕР на демонстрационной базе данных» и:

- установлен компонент «Службы», то после завершения установки ядро СУБД ЛИНТЕР будет автоматически запущено локально на «Демонстрационной БД» как служба ОС;
- не установлен компонент «Службы», то после завершения установки ядро СУБД ЛИНТЕР будет автоматически запущено локально на «Демонстрационной БД» как приложение ОС.

То есть запускать ядро СУБД ЛИНТЕР не требуется.

Если данная опция не была выбрана, то следует запустить ядро СУБД ЛИНТЕР вручную (процедура запуска описана ниже).

### <span id="page-45-3"></span>**Запуск ядра СУБД ЛИНТЕР как приложения ОС**

Для того чтобы запустить ядро СУБД как приложение ОС, выберите пункт «СУБД ЛИНТЕР» из программной группы, указанной при установке. Например:

### **Пуск** => **Программы** => **СУБД ЛИНТЕР** => **СУБД ЛИНТЕР**

При успешном запуске открывается окно, где выводятся параметры и установленные режимы работы ядра. Ядро СУБД ЛИНТЕР запускается на БД по умолчанию (в данном случае на демонстрационной БД DEMO).

#### E) **Примечание**

Подробно параметры, которые можно передавать программе запуска ядра, описаны в документе [«Запуск и останов СУБД ЛИНТЕР в среде ОС Windows»](#page-0-0).

### <span id="page-45-4"></span>**Запуск ядра СУБД ЛИНТЕР как службы ОС**

Запустить ядро СУБД ЛИНТЕР как службы ОС можно с помощью утилиты «Сетевой администратор». Для этого из программной группы, указанной при установке, выберите «Администратор СУБД ЛИНТЕР»:

### **Пуск** => **Программы** => **СУБД ЛИНТЕР** => **Администратор СУБД ЛИНТЕР**

#### L) **Примечание**

Подробно работа с этой программой описана в документе [«Сетевой администратор»](#page-0-0).

После запуска программы:

1) открыть список серверов и выделить в нем сервер с БД DEMO;

2) щелкнув правой кнопкой мыши, выбрать в выпадающем меню пункт **Стартовать**. Появится диалоговое окно изменения параметров запуска БД (рисунок [32\)](#page-46-1);

<span id="page-46-1"></span>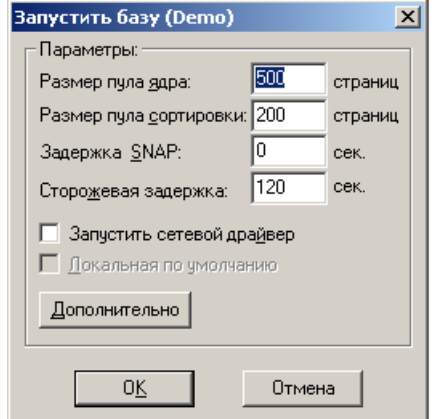

Рисунок 32. Параметры запуска локальной БД

- 3) установить необходимые основные и дополнительные параметры запуска ядра СУБД ЛИНТЕР;
- 4) нажать кнопку **OK**;
- 5) в случае успешного запуска ядра СУБД будет предложено ввести регистрационные данные (имя и пароль) пользователя для доступа к этой БД.

#### **Примечания**

- 1. К демонстрационной базе данных можно подключаться как пользователь SYSTEM с паролем MANAGER8 (регистрозависимый). Пользователь SYSTEM имеет привилегии DBA.
- 2. Если запуск СУБД ЛИНТЕР прошел успешно, должен «высветиться» **зеленый** сигнал пиктограммы светофора.

### <span id="page-46-0"></span>**Проверка работы ядра СУБД ЛИНТЕР**

Если ядро СУБД ЛИНТЕР успешно запустилось (как служба или как приложение ОС), то для проверки работы СУБД ЛИНТЕР с базой данных необходимо:

1) выбрать пункт «Рабочий стол» из программной группы, которая была указана при установке СУБД ЛИНТЕР (см. документ [«Рабочий стол СУБД ЛИНТЕР»\)](#page-0-0), например:

**Пуск** => **Программы** => **СУБД ЛИНТЕР** => **Рабочий стол**

- 2) в поле **Инспектора БД** раскрыть узел **Локальное ядро**, затем раскрыть узел БД DEMO;
- 3) для подключения к БД DEMO ввести регистрационные данные пользователя: SYSTEM/MANAGER8. Нажать кнопку OK.

Успешное подключение к ядру СУБД, запущенному на БД DEMO, подтверждает активность ядра СУБД.

### <span id="page-47-0"></span>**Останов ядра СУБД ЛИНТЕР**

### <span id="page-47-1"></span>**Останов ядра, запущенного как приложение ОС**

Остановить ядро СУБД ЛИНТЕР можно одним из способов:

- 1) с помощью консоли ядра СУБД: закрыть окно консоли, запущенного ядра СУБД ЛИНТЕР;
- 2) с помощью меню "ПУСК" (для Windows):
	- в меню ОС Windows выбрать пункт «Завершение работы СУБД ЛИНТЕР», например:

#### **Пуск** => **Программы** => **СУБД ЛИНТЕР** => **Завершение работы СУБД ЛИНТЕР**

Откроется диалоговое окно проверки прав доступа пользователя (рисунок [33](#page-47-3));

<span id="page-47-3"></span>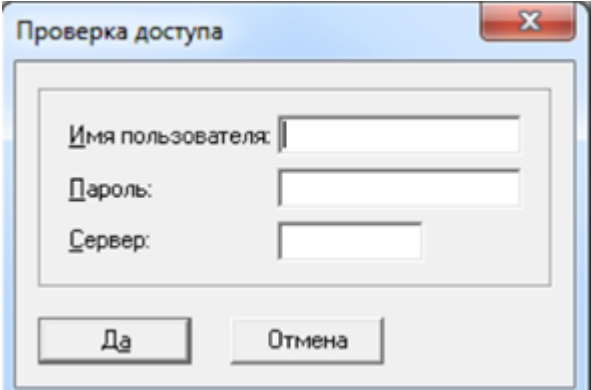

Рисунок 33. Проверка прав доступа пользователя

- в окне проверки прав доступа пользователя ввести регистрационные данные пользователя и имя ЛИНТЕР-сервера;
- нажать кнопку **ОК**.

Если пользователь зарегистрирован в БД с привилегией DBA, то ядро СУБД будет остановлено. В противном случае происходит отказ в останове ядра СУБД;

3) с помощью утилиты shut подать команду останова ядра СУБД, например:

```
shut - и имя пользователя/пароль
```
Если пользователь зарегистрирован в БД с привилегией DBA, то ядро СУБД будет остановлено. В противном случае происходит отказ в останове ядра СУБД.

### <span id="page-47-2"></span>**Останов ядра, запущенного как служба ОС**

Если ядро было запущено как служба ОС, его можно остановить из утилиты «Администратор СУБД ЛИНТЕР».

Для этого необходимо:

1) раскрыть дерево серверов и выделить сервер с БД DEMO;

- 2) щелкнуть правой кнопкой мыши и в выпадающем меню выбрать пункт **Остановить**, или нажать клавишу **<F10>**. В появившемся диалоговом окне ввести имя и пароль администратора БД;
- 3) нажать кнопку **OK**.

#### **Примечание**

Если останов ядра СУБД ЛИНТЕР прошел успешно, должен «высветиться» **красный** сигнал пиктограммы светофора.

### <span id="page-48-0"></span>**Запуск сетевого сервера**

Запуск ядра СУБД ЛИНТЕР происходит одинаково как в локальном, так и в сетевом режиме. Запуск ядра описан в пункте [«Локальный запуск ядра СУБД ЛИНТЕР»](#page-45-2).

После запуска ядра СУБД ЛИНТЕР необходимо запустить сетевой драйвер сервера. *Драйвер сервера* предназначен для обслуживания запросов удаленных клиентов на сервере базы данных.

Запустить сетевой сервер можно одним из способов:

- с помощью утилиты «Администратор СУБД ЛИНТЕР» (см. документ [«Сетевой](#page-0-0) [администратор»](#page-0-0)). При этом сетевой сервер будет запущен как служба ОС;
- указав ключ -tcp [=<номер порта>] в команде запуска ядра СУБД, по умолчанию номер порта 1060;
- выполнить из подкаталога /bin установочного каталога СУБД команду: **dbs\_tcp -p=<номер порта>**, по умолчанию номер порта 1060.

При этом сетевой драйвер сервера будет запущен как приложение ОС.

### <span id="page-48-1"></span>**Проверка сетевого сервера**

Проверить работу СУБД ЛИНТЕР в сетевом варианте можно как на нескольких компьютерах вычислительной сети, так и на одном компьютере (в этом случае запуск сервера и запуск клиентского приложения осуществляется на одном компьютере).

#### **Примечание**

Подробно настройка сетевых средств для обеспечения удаленного доступа к БД ЛИНТЕР, порядок запуска сетевых средств описаны в документе [«Сетевые средства».](#page-0-0) В этом же документе описана работа с программами «Сетевой сервер» и «Сетевой клиент».

### <span id="page-48-2"></span>**Подключение клиентского приложения к активному ядру СУБД**

Для подключения клиентского приложения к активному ядру СУБД:

1) запустить сетевой драйвер клиента.

*Драйвер клиента* предназначен для обслуживания запросов локальных клиентов и серверов на локальном сервере базы данных. Драйвер клиента должен запускаться на компьютере, где будет функционировать приложение. Драйвер можно запускать при активном или неактивном состоянии ядра СУБД, но обязательно до запуска приложения.

Запустить сетевой драйвер клиента можно одним из способов:

- с помощью утилиты [«Сетевой](#page-0-0) администратор» (см. документ «Сетевой [администратор»\)](#page-0-0). При этом сетевой клиент будет запущен как служба ОС;
- выполнить из подкаталога /bin установочного каталога СУБД команду: **dbc\_tcp -s=<имя ЛИНТЕР-сервера>**

При этом сетевой драйвер клиента будет запущен как приложение ОС;

2) в качестве приложения запустить утилиту «Рабочий стол», выбрав пункт «Рабочий стол» из программной группы, которая была указана при установке СУБД ЛИНТЕР (см. документ [«Рабочий стол СУБД ЛИНТЕР»](#page-0-0)), например:

#### **Пуск** => **Программы** => **СУБД ЛИНТЕР** => **Рабочий стол**

- 3) в поле **Инспектора БД** раскрыть узел <имя ЛИНТЕР-сервера>, например, DEMO;
- 4) ввести регистрационные данные пользователя для подключения к БД, например, для БД DEMO: SYSTEM/MANAGER8 и нажать кнопку OK.

Успешное подключение клиентского приложения к удаленному ЛИНТЕР-серверу, подтверждает наличие сетевого доступа к нему.

### <span id="page-49-0"></span>**Останов ядра СУБД ЛИНТЕР**

Останов ядра СУБД ЛИНТЕР выполняется одинаково как в локальном, так и в сетевом режиме. Он описан в пункте [«Останов ядра СУБД ЛИНТЕР»](#page-47-0) раздела [«Проверка](#page-45-1) [локального сервера»](#page-45-1). Перед остановом ядра необходимо остановить работу сетевого клиента и сетевого сервера, закрыв окна соответствующих программ.

## <span id="page-50-0"></span>**Ввод серийного номера СУБД ЛИНТЕР**

Серийный номер содержит четыре части: Serial Number – серийный номер (8 цифр), License Type – номер типа лицензии (3 цифры), Additional Info – дата (8 цифр), License Key – контрольная комбинация из 12 символов.

Для ввода серийного номера СУБД ЛИНТЕР служит специальная утилита: setlic.

Способы использования утилиты setlic:

- 1) С помощью файла с информацией о серийном номере СУБД ЛИНТЕР (license.key):
	- перейти в каталог bin дистрибутива СУБД ЛИНТЕР, остановить все запущенные ядра СУБД ЛИНТЕР;
	- скопировать файл license.key в каталог bin дистрибутива СУБД ЛИНТЕР и подать команду:

setlic file license.key

- 2) При отсутствии файла license.key серийный номер можно ввести в диалоговом режиме:
	- перейти в каталог bin дистрибутива СУБД ЛИНТЕР, остановить все запущенные ядра СУБД ЛИНТЕР;
	- подать команду setlic и ввести необходимые сведения составные части серийного номера СУБД ЛИНТЕР из поставляемого вместе с дистрибутивом СУБД ЛИНТЕР документа «Формуляр», пункт 2.13.

При успешном вводе серийного номера СУБД ЛИНТЕР выдается сообщение Checking license in progress... OK.

При неправильном вводе серийного номера СУБД ЛИНТЕР выдается сообщение Invalid license information!.

## <span id="page-51-0"></span>**Обновление СУБД ЛИНТЕР**

Обновление версии сводится к выполнению удаления и дальнейшей повторной установке СУБД ЛИНТЕР.

Шаги по удалению СУБД ЛИНТЕР и ее установке подробно описаны в соответствующих разделах.

При обновлении СУБД ЛИНТЕР необходимо учесть следующие важные замечания:

1) до удаления СУБД ЛИНТЕР необходимо:

- выполнить останов всех программ, использующих СУБД ЛИНТЕР;
- выполнить останов всех компонентов и служб СУБД ЛИНТЕР;
- при размещении БД в одном из подкаталогов СУБД ЛИНТЕР создать резервную копию БД в отдельный каталог, за пределами установочного каталога и его подкаталогов, так как при удалении СУБД ЛИНТЕР может быть выбрана опция удаления всего каталога СУБД со всем его содержимым;
- закрыть все окна файловых менеджеров, где открыт каталог Linter или один из его подкаталогов.
- 2) после удаления СУБД ЛИНТЕР и во время последующей установки СУБД ЛИНТЕР может потребоваться перезагрузка компьютера;
- 3) после установки СУБД ЛИНТЕР:
	- убедиться, что клиентские приложения используют драйвера новой версии. Если драйвера берутся не из каталога СУБД ЛИНТЕР, то их следует обновить вручную (см. документацию на соответствующий драйвер СУБД ЛИНТЕР);
	- убедиться, что клиентская часть сетевых средств (dbc tcp) обновлена;
	- скопировать БД от старой версии СУБД ЛИНТЕР в каталог СУБД ЛИНТЕР и подключить ее из администратора СУБД ЛИНТЕР, либо заменить демонстрационную БД скопированной ранее. Все операции с БД можно проводить только после выполнения останова всех компонентов и служб СУБД ЛИНТЕР;
	- при необходимости выполнить конфигурацию служб СУБД ЛИНТЕР.

## <span id="page-52-0"></span>**Удаление СУБД ЛИНТЕР**

Перед деинсталляцией СУБД рекомендуется убедиться, что все службы ОС, относящиеся к СУБД ЛИНТЕР, остановлены.

Для удаления СУБД ЛИНТЕР необходимо:

- 1) выбрать на компьютере пункт меню **Пуск** => **Программы** => **СУБД ЛИНТЕР**;
- 2) из списка установленных на компьютере вариантов СУБД ЛИНТЕР (рис. [26\)](#page-31-0) выбрать модифицируемый вариант и в выпадающем меню выбрать пункт **Удалить СУБД ЛИНТЕР**;
- 3) в окне «Дополнительные настройки и действия» (рис. [27](#page-32-1)) подтвердить удаление всех компонентов и нажать кнопку **Далее**;
- 4) в окне «Подтверждение удаления файла» (рис. [30](#page-35-1)) нажать кнопку **ОК**.

Для завершения удаления требуется перезагрузить ОС.

Вся информация о СУБД ЛИНТЕР будет удалена из файловой системы ОС Windows и её реестра.

## <span id="page-53-0"></span>**Примеры работы с СУБД ЛИНТЕР**

Краткое описание структуры и содержания подкаталогов каталога  $\mathsf{samples}\$ :

- 1) C примеры программ на языке программирования Си, использующих callинтерфейс СУБД ЛИНТЕР. В файле  $\sum_{s}$   $\c \,$  readme.txt содержится инструкция по сборке исполняемых модулей;
- 2) CALL примеры работы с call-интерфейсом СУБД ЛИНТЕР программ на языке программирования Си. Все примеры, содержащиеся в этом каталоге, подробно описаны в документе [«Интерфейс нижнего уровня»](#page-0-0);
- 3) DB примеры, демонстрирующие загрузку данных в БД ЛИНТЕР различными способами:
	- подкаталог DBF пример загрузки из DBF-формата (с использованием утилиты dbf2lin);
	- подкаталог LOD пример загрузки из текстового файла (с использованием утилиты loarel).
- 4) DBI примеры работы с СУБД ЛИНТЕР из программ, написанных на языке программирования Perl DBI;
- 5) JDBCDEMO примеры использования JDBC-драйвера и ORM-технологии для СУБД ЛИНТЕР;
- 6) LAPI примеры работы с LinAPI-интерфейсом СУБД ЛИНТЕР (высокоуровневый API к СУБД ЛИНТЕР). В файле \samples\LAPI\readme.txt содержится описание каждого примера;
- 7) LINAPI примеры приложений, написанных на языке программирования Си с использованием LinAPI-интерфейса (высокоуровневый API к СУБД ЛИНТЕР). В  $\alpha$   $\sum\Lambda P1\text{.}$  readme.txt содержится описание каждого примера;
- 8) LINCPPAPI примеры приложений, написанных на языке программирования  $Cu++$ с использованием LinCPPAPI-интерфейса (высокоуровневый API к СУБД ЛИНТЕР). В файле \samples\LINCPPAPI\readme.txt содержится описание каждого примера;
- 9) LINQT примеры приложений, написанных с использованием QtLinter-драйвера, выполняющего доступ к СУБД ЛИНТЕР из приложений, разработанных с использованием среды разработки Qt;
- 10) ODBC примеры приложений, написанных на языке программирования Си с использованием ODBC-интерфейса:
	- приложение odbctest.exe осуществляет соединение с СУБД и выполнение sqlзапроса, поданного из командной строки;
	- приложение tpcb.exe реализует тест производительности SQL-сервера.
- 11) PCC примеры программ, иллюстрирующих применение встроенного интерфейса СУБД ЛИНТЕР;
- 12) PERL примеры работы с СУБД ЛИНТЕР из программ, написанных на языке программирования Perl. В файле \samples\PERL\readme.txt содержится информация об условиях, необходимых для работы примера;
- 13) PHP примеры работы с СУБД ЛИНТЕР из программ, написанных на языке программирования PHP. В файле \samples\PHP\readme.txt содержится информация об условиях, необходимых для работы примера;
- 14) PROC, SP примеры работы с хранимыми процедурами. В файлах \samples \PROC\readme.txt и \samples\SP\readme.txt содержатся инструкции по запуску примеров и описание используемых в примерах хранимых процедур;
- 15) RUBY примеры работы с СУБД ЛИНТЕР из программ, написанных на языке программирования Ruby;
- 16) SQL примеры SQL-запросов к СУБД. Все примеры выполняются на демонстрационной БД;
- 17) TRIGGERS примеры работы с триггерами. В файле \samples\triggers\readme.txt содержится инструкция по запуску примеров и описание используемых в примерах триггеров.

# <span id="page-55-0"></span>**Проблемы и способы их решения**

## <span id="page-55-1"></span>**Ошибка 5006 при установке СУБД ЛИНТЕР**

На рисунке [34](#page-55-2) приведено диалоговое окно при возникновении ошибки 5006 в процессе установки СУБД ЛИНТЕР.

<span id="page-55-2"></span>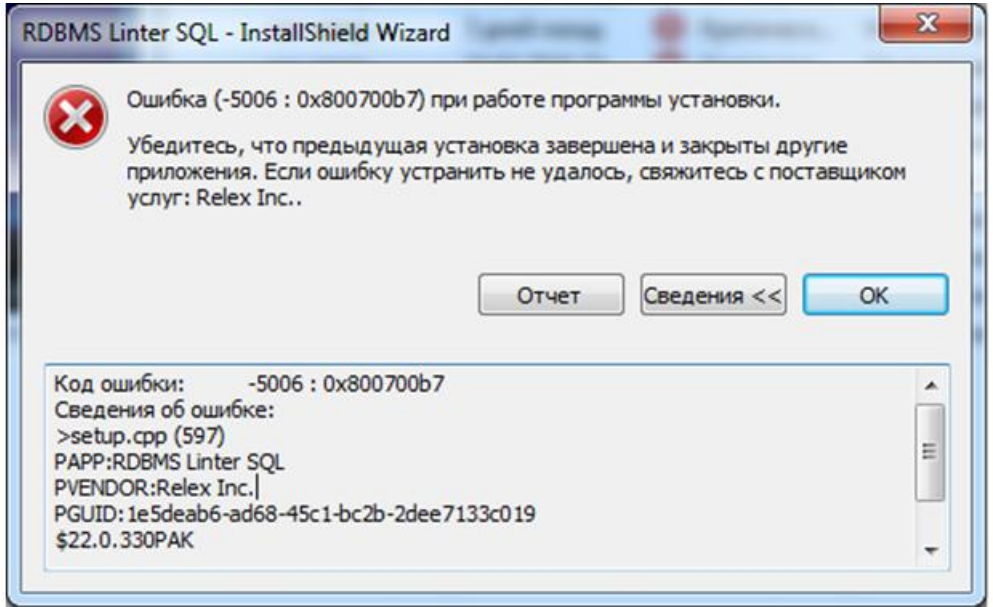

Рисунок 34. Сообщение об ошибке 5006

### **Причина**

При возникновении в процессе установки ошибки 5006 следует проверить специфические настройки безопасности ОС Windows. В частности, ошибка может быть связана с некоторыми настройками Secret Net и установленными политиками безопасности.

#### **Способы устранения**

Для корректной установки необходимо перевести компьютер временно в OU (Organization Unit policy, политики, применяемые к подразделению) с политиками по умолчанию, произвести установку ПО и вернуть исходные настройки.

## <span id="page-56-0"></span>**Краткий список утилит и динамических библиотек СУБД ЛИНТЕР**

#### **Наименование Описание**

count.exe datariv32.exe/ datariv64.exe dattim32.dll/ dattim64.dll dbcqui.exe dbc tcp.exe dbcapi32.dll/ dbcapi64.dll dbf2lin.exe dbsqui.exe dbs tcp.exe dbstore.exe dectic32.dll/ dectic64.dll, decimals.lib, tick.lib gendb.exe inl.exe inter325.dll/ inter64.dll lapi325.dll/ lapi64.dll, lapi325.lib ldba.exe lhbw32.exe/ lhbw64.exe libpng.dll, jpeglib.dll, zlib.dll lin2dbf.exe linadm.exe linapid.exe lindbex.dll lindesk.exe lindeskx.exe

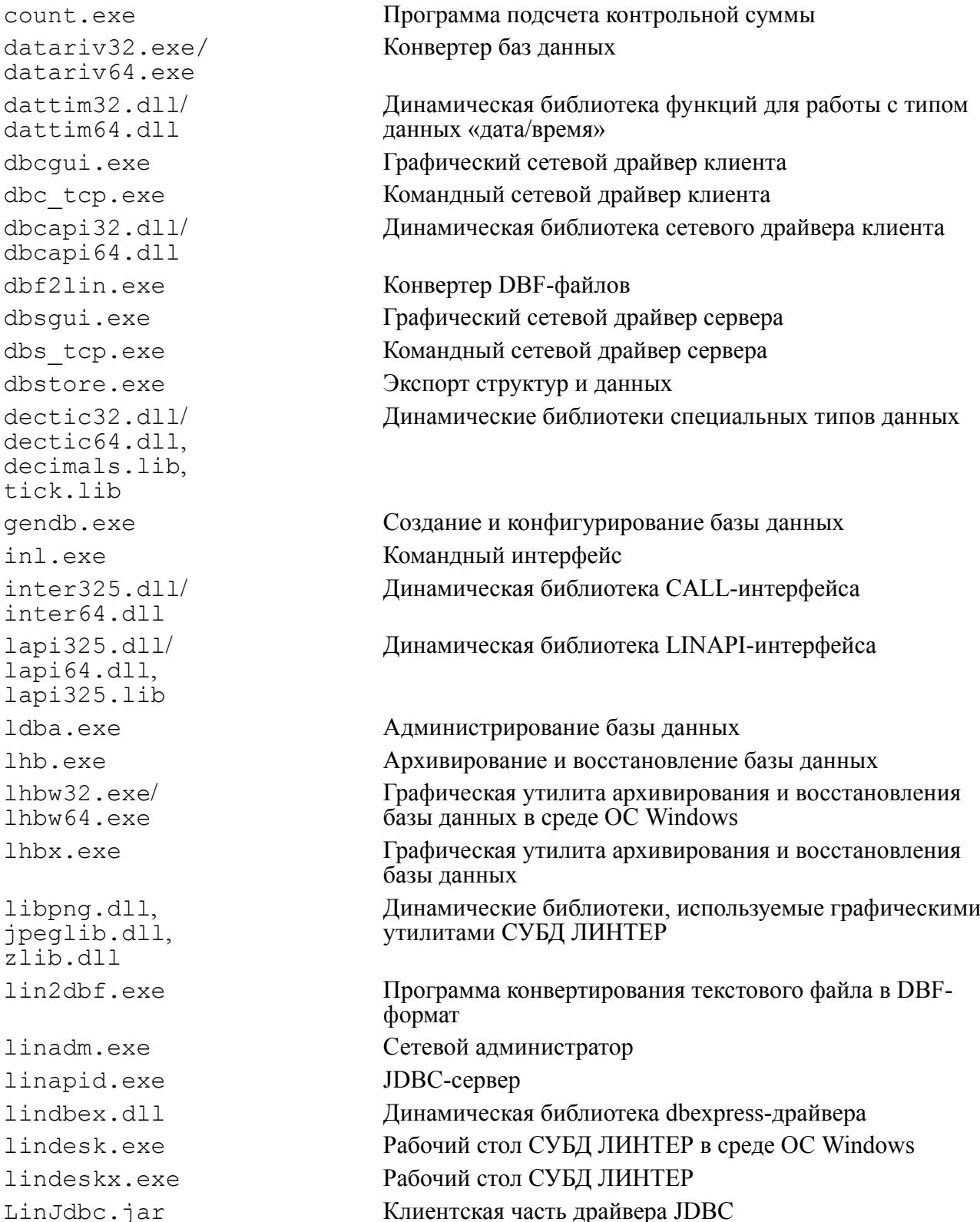

#### **Наименование Описание**

linodbc.dll/ linodbc64.dll linodbcw.dll/ linodbcw64.dll linoledb.dll OLEDB-интерфейс

loarel.exe Импорт данных lreplserver.exe Сервер репликации msvcirt.dll, msvcrt.dll php3\_linter.dll, php4\_linter.dll spdw32.exe/ spdw64.exe tdbw32.exe/

tdbw64.exe

#### MBCS ODBC-драйвер

Unicode ODBC-драйвер

#### **Примечание**

Независимо от разрядности ОС поставляется 32 битный драйвер OLE DB.

LinPerl.dll Динамическая библиотека для программ на языке Perl LinPerl.pm Программный интерфейс для языка Perl linsnmpd.exe Агент SNMP-протокола linstmgr.exe Программа мониторинга и управления ЛИНТЕРсерверами в среде Windows Linter.dll Динамическая библиотека для языка Perl Linter.pm Интерфейс DBI для языка Perl linter[64/nt].exe Головной модуль ядра СУБД ЛИНТЕР loltp.exe Управление распределенными транзакциями migration.exe Миграция базы данных Динамические библиотеки Visual Studio pcc.exe Препроцессор встроенного SQL pcl325.dll Динамическая библиотека PCI-интерфейса pcl325.lib Библиотека препроцессора Динамическая библиотека для языка PHP relapi.dll Переносимая графическая библиотека для графических утилит СУБД ЛИНТЕР server.exe Сервер системы резервирования setlic.exe Программа установки лицензии shut.exe Останов ядра СУБД ЛИНТЕР spc.exe Компилятор хранимых процедур Графический отладчик триггеров и хранимых процедур spman.exe Псевдографический отладчик триггеров и хранимых процедур stproc.exe Демонстрационная программа обработчика событий системы резервирования Графическая утилита тестирования базы данных в среде ОС Windows tdbx.exe Графическая утилита тестирования базы данных

### **Наименование Описание**

testdb.exe Tecтирование базы данных

### **Примечание**

Возможна поставка дополнительно файла журнализации изменений проекта – ChangeLog.txt.

## <span id="page-59-0"></span>**Приложение** Объекты БД DEMO

Состав и взаимосвязи таблиц БД DEMO приведены на рисунке [П.1.](#page-59-1)

<span id="page-59-1"></span>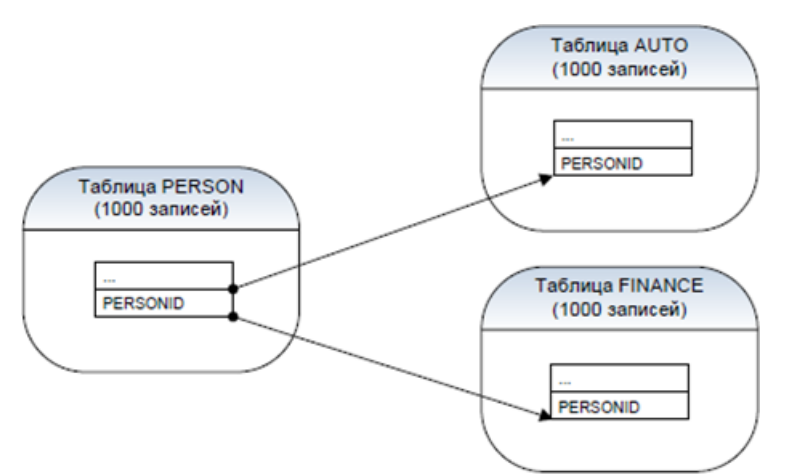

Рисунок П.1. Состав и взаимосвязи таблиц БД DEMO

### **Таблица PERSON**

```
create table person( /*Данные о людях */
NAME char(20), /\star \Phiамилия \star/<br>FIRSTNAM char(15), /\starИмя \star/
FIRSTNAM char(15),
INITIALS char(1), /*Первая буква отчества */SEX char(1), /\sqrt{\pi}Пол \sqrt{\pi}AGE integer, /*Возраст */
FWLYSTAT char(1), /*Семейное положение */
DEPNDNTS integer, /*Количество иждивенцев */
NUMB integer, /*Номер дома */
STREET char(20), /*Улица */CITY char(15), /*Topoq * /STATE char(2), /\starШтат \star/
ZIP integer, /*Почтовый индекс */
PHONE char(8), /*Телефон */
JOB char(20), /*Место работы */
SALARY integer, /*Зарплата */
CMISSION integer, /*Процент с продаж */
YRSEDUC integer, /*Общая длительность учёбы */
YRSCMPNY integer, /*Стаж работы */
VACDAYS integer, /*Продолжительность отпуска */
SICKDAYS integer, /*Количество больничных дней*/
HOBBY char(3), /*Хобби */
PERSONID integer primary key) /*Идентификатор человека */
           maxrow 2;
```
### **Таблица AUTO**

```
create table auto (/*Характеристики автомобилей */<br>
MAKE char(20), /*Производитель */
MAKE char(20), /\starПроизводитель \star/<br>MODEL char(20), /\starМодель \star/
MODEL char(20), /*Mодель */<br>BODYTYPE char(15), /*Tип кузов
             char(15),  /*Тип кузова */<br>integer,   /*Количество ци
CYLNDERS integer, /*Количество цилиндров */
HORSEPWR integer, /*Мощность в лошадиных силах */
DSPLCMNT integer, /*Рабочий объем двигателя */
WEIGHT integer, /*Bec */<br>COLOR char(10), /*Цвет */
COLOR char(10),
YEAR integer, /*Год выпуска */<br>SERIALNO char(16), /*Серийный номер
              char(16),  /*Серийный номер */<br>integer,   /*Дата техосмотра *
CHKDATE integer, /*Дата техосмотра */
CHKMILE integer, /*Пробег */
PERSONID integer primary key) /*Идентификатор владельца */
               maxrow 2;
```
#### **Таблица FINANCE**

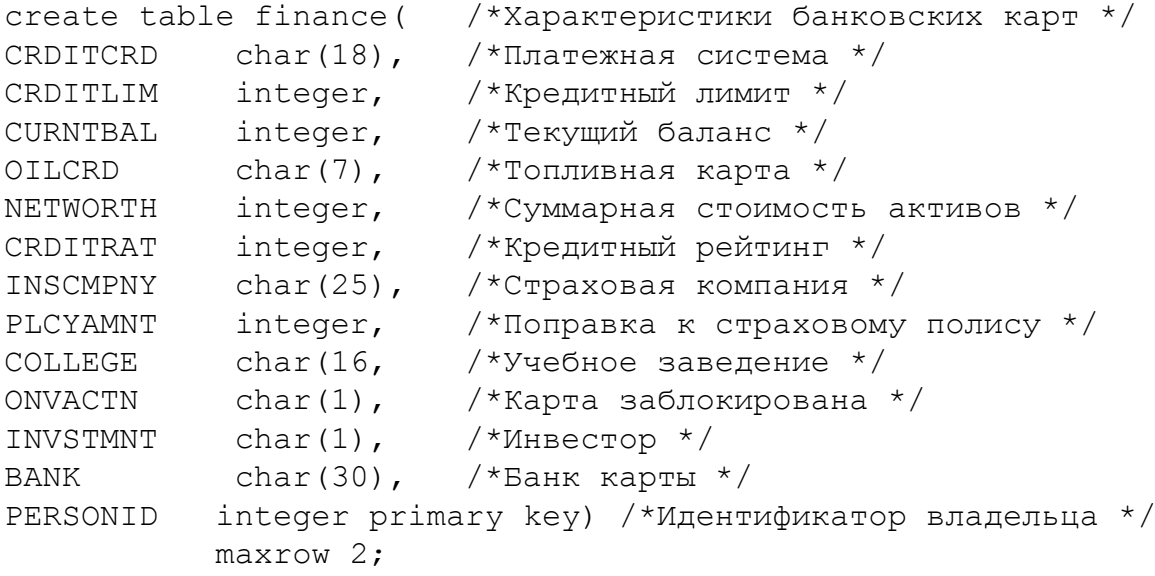